# 건설근로자 전자인력관리제 업무처리 매뉴얼 - 원수급, 협력업체 담당자 -

2018. 4.

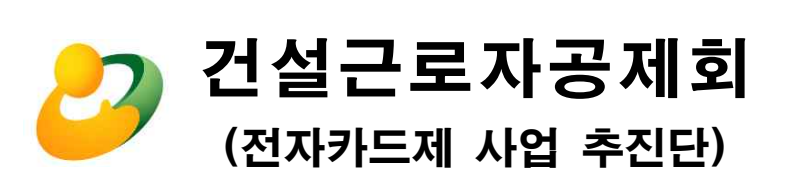

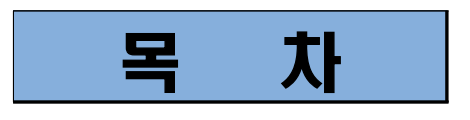

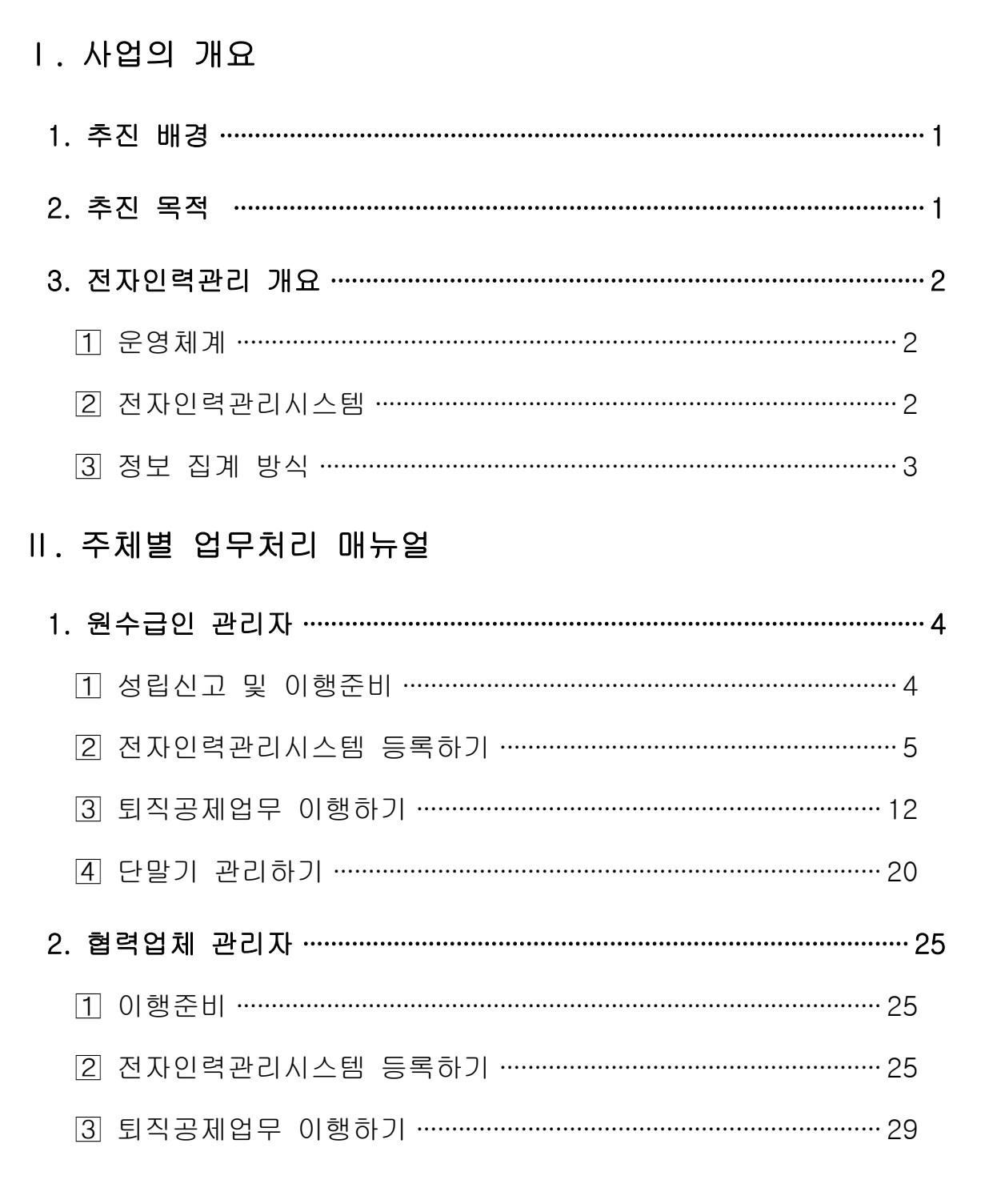

# Ⅰ 사업의 개요

# 1 추진 배경

- 건설산업 특성상 일용직 위주로 현장 간 이동이 빈번하고, 다단계 하도급 구조하에 고용관계가 불분명하여 인력관리 체계 부재
- ▶ 인력관리체계 개선과 사회 안전망 강화를 위해「제3차 건설근로자 고용개선 기본 계획('15~'19)」에 퇴직공제 전자카드 도입 방안을 포함
	- \* '15.8월 국무회의 심의 ·의결
- 2015. 9월부터「전자인력관리 시범사업」에 착수, 운영 중

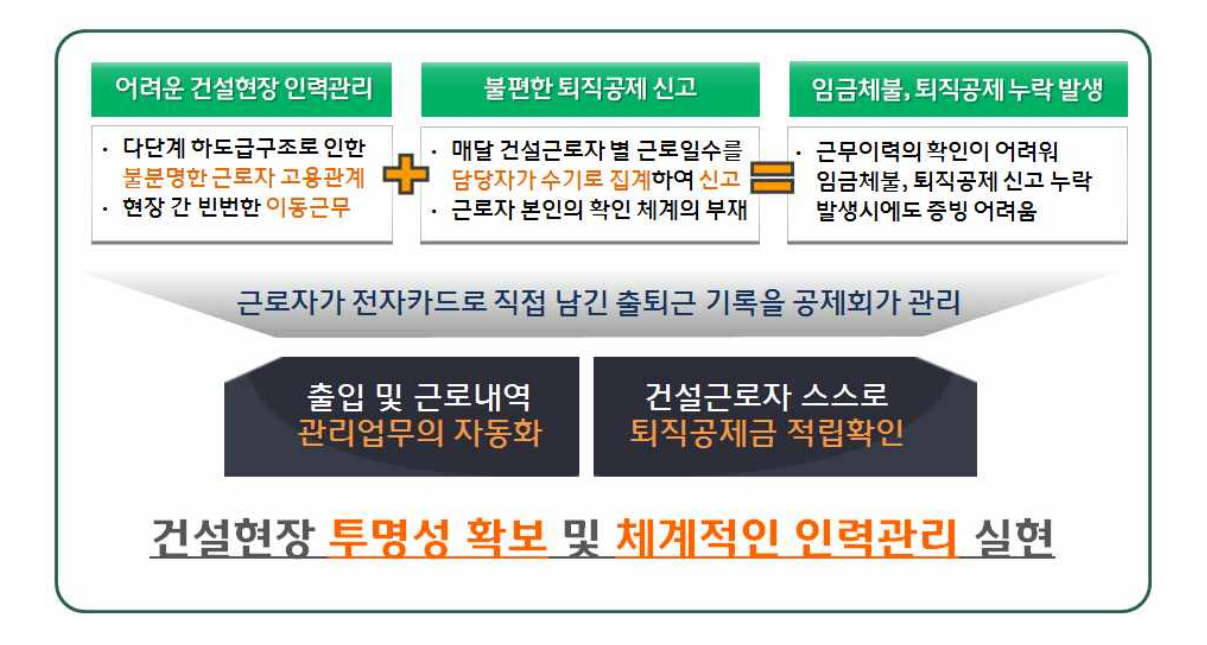

# 2 추진 목적

- (건설근로자 사회보장성 강화) 정확한 근로일수 신고 통하여 임금체불 및 퇴직공제 신고 누락 방지
- (인력관리의 효율성 및 투명성 제고) 사업주 중심 수기에서 근로자 중심 자동집계 방식으로 개선하여 업무 효율성 및 투명성 제고
- (산업차원 인력관리 체계 구축) 근로자 자격 및 경력 정보 수집하여 산업차원의 인적자원관리 Database 구축. 정부 정책마련 기초 자료로 이용하고, 체계적 경력 관리 기반 구축

# 3 전자인력관리 개요

# $\Box$  운영체계

• 건설현장 근로자들이 금융기관으로부터 발급받은 "**전자카드"**를 현장에 설치된 출입관리 단말기에 직접 접촉. 시스템(전자인력관리시스템)에 저장된 출퇴근 기록을 기반으로 퇴직공제 근로내역 신고 및 사업장 인력관리 업무에 활용

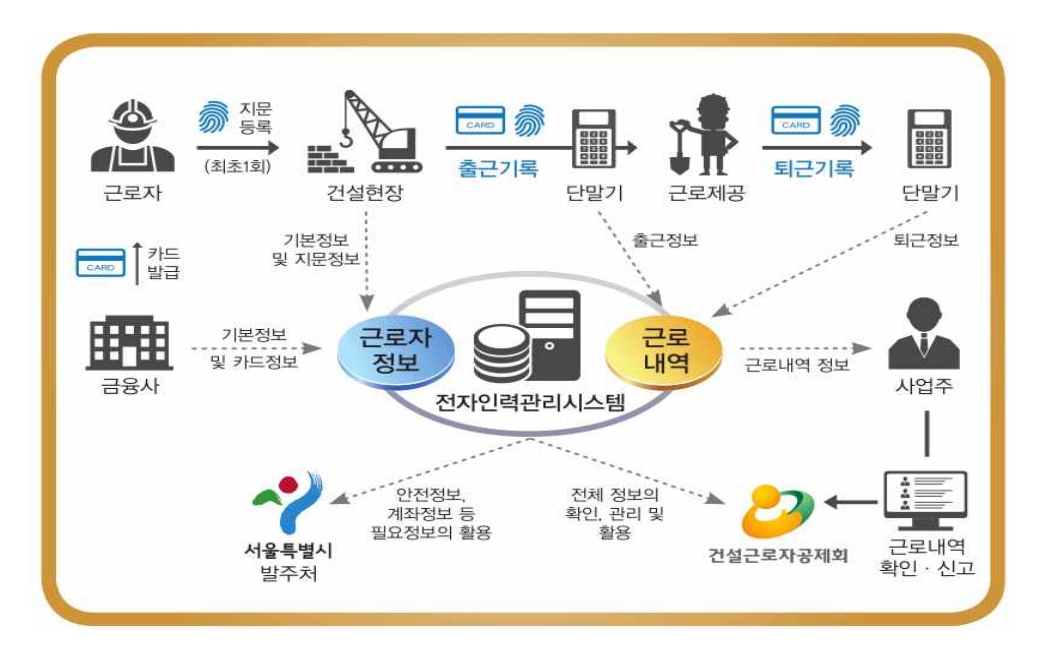

# 전자인력관리시스템

▪ 현장 단말기를 통해 등록된 출퇴근 기록을 저장 및 관리. 현장 담당자는 시스템을 통하여 확인·보완·신고·납부 업무 수행

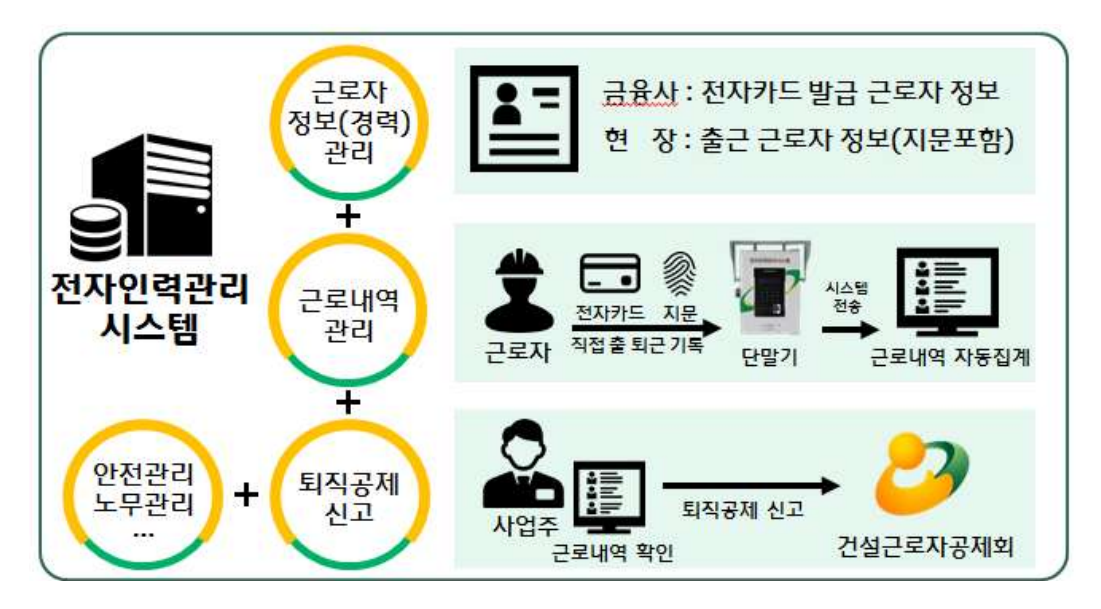

# 정보 집계 방식

- (전자카드) 금융기관 카드발급 시 근로자 성명, 주민등록번호 및 카드정보 입력 ☞ 현장 인근 금융기관 지점과 연계, 방문 또는 담당자 출장 카드 발급 시행
- (지문) 현장 단말기에 근로자가 직접 지문과 주민등록번호 입력(성명 입력 불가) ☞ 현장 담당자는 전자인력관리시스템을 이용하여 지문 등록자의 성명, 직종, 소속 등 입력

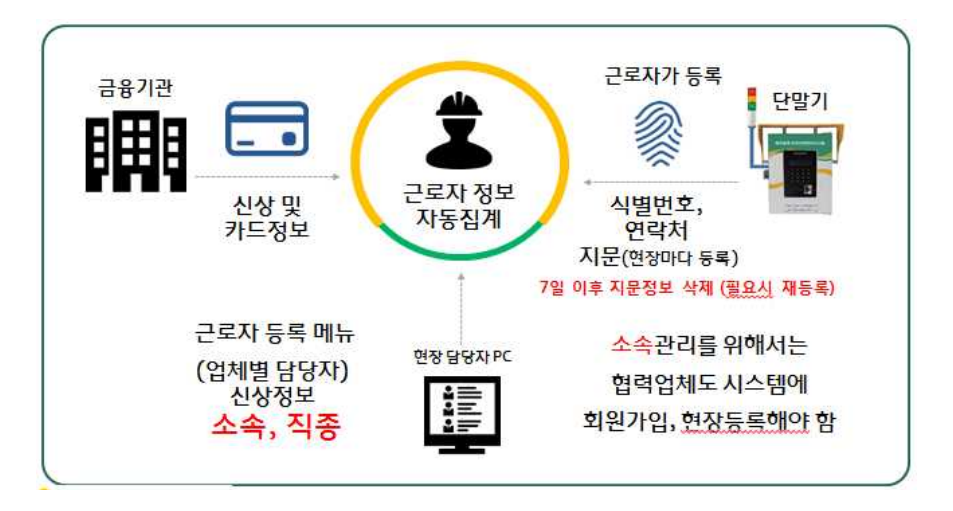

# 카드의 기능

- 근로자 확인 : 근로자의 신상정보 파악
- **근로내역 신고·확인** : 정확한 근로자 근로일수 측정
- 퇴직공제 신고 : 건설근로자 퇴직공제 근로내역 신고
- 금융기능 : 체크카드 등 금융 서비스 이용

# 체크카드(건설愛 카드) 건설근로자 우대 통장

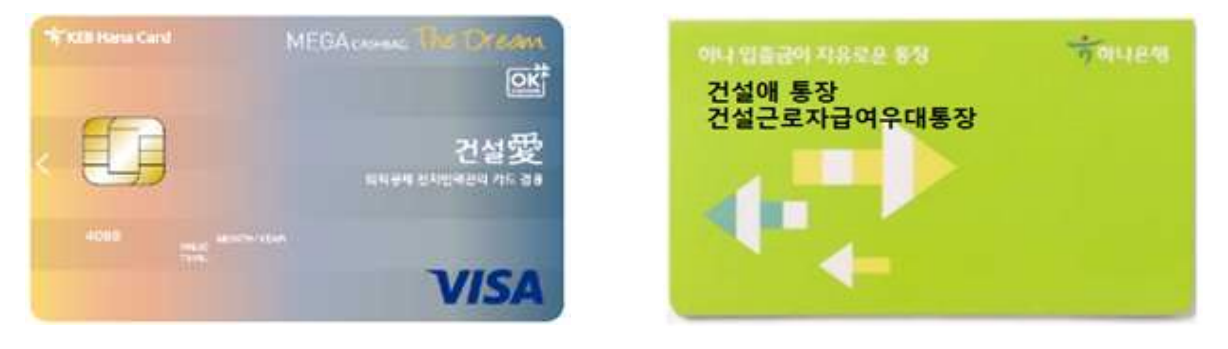

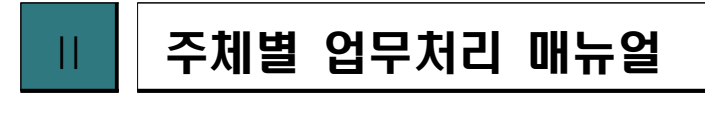

# 원수급인 관리자

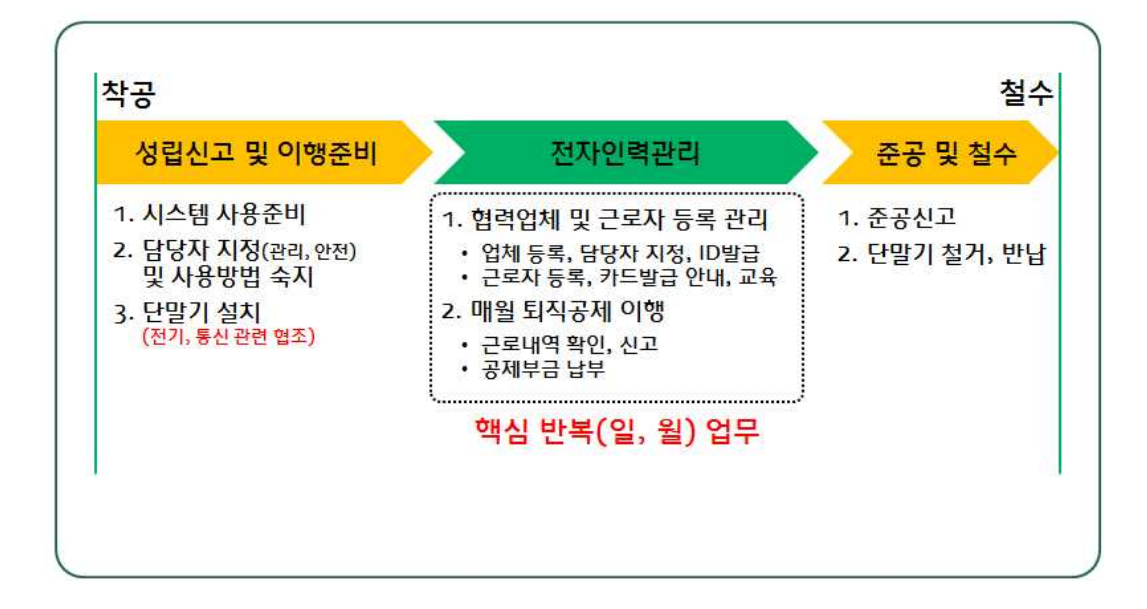

# 성립신고 및 이행준비

#### 1. 퇴직공제관계 성립신고

▪ 퇴직공제관계 성립신고 완료 및 공제가입번호 확인

# 2. 퇴직공제업무 담당자 지정

▪ 법인인증서 관리자, 대리인 등 지정

#### 3. 단말기 설치

▪ 공제회에서 인정한 단말기 설치, 정상 작동 여부 점검

#### 4. 전자카드 발급(수시)

▪ 카드발급 금융기관과 일정 협의 → 안전교육 이후 또는 점심시간 등에 카드 신청 접수 (금융기관 업무 담당자) → 현장사무소에서 수령 및 배포(원수급인 관리자)

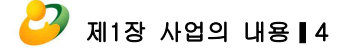

# 전자인력관리시스템 등록하기

# 1. 법인인증서 등록하기

 ▪ 전자인력관리 시스템 사용 전, 법인인증서 사용자(원/하도급)는 최초 1회 회원가입 및 법인인증서 등록

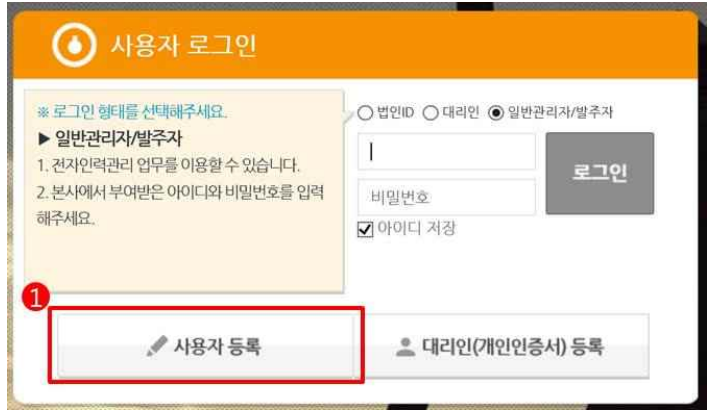

 $(1)$  '사용자 등록' 클릭 후, 회원가입

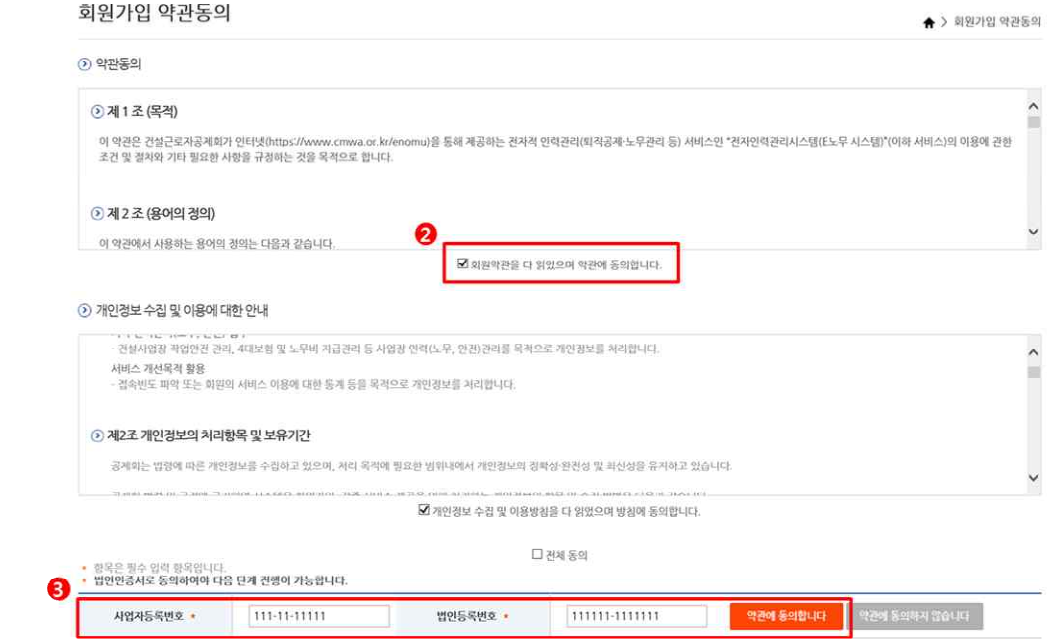

② 약관 및 개인정보 수집 및 이용에 대한 안내의 내용을 숙지 및 동의 항목에 체크

③ 사업자등록번호 및 법인등록번호를 입력한 후 "약관에 동의합니다" 버튼 클릭

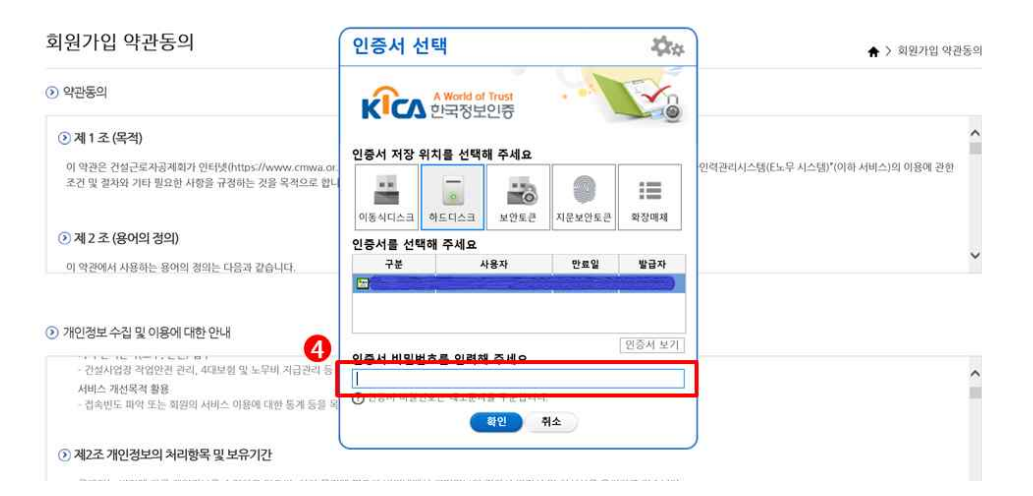

④ 법인인증서 선택 후 비밀번호 입력 및 확인

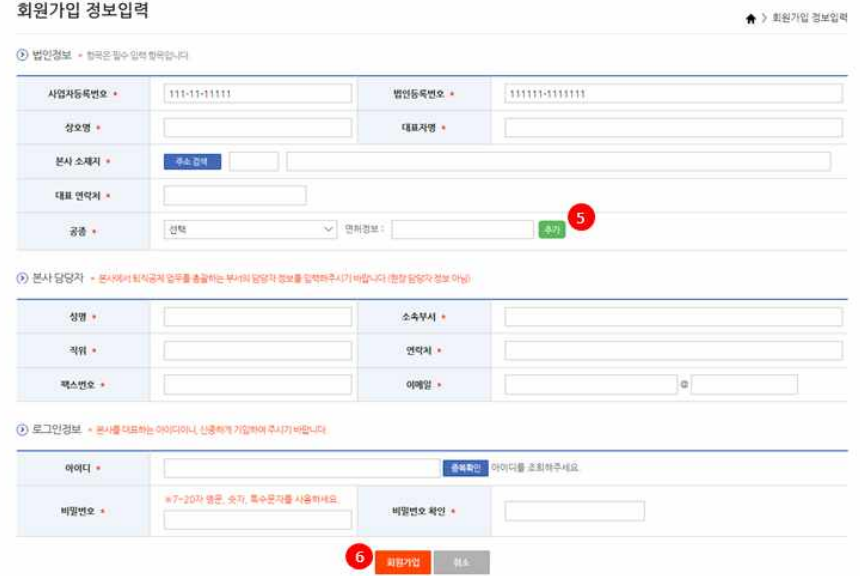

- ⑤ 법인정보 등 입력
- ⑥ 본사담당자, 로그인정보를 입력 후 회원 가입 버튼을 클릭 시 공인인증서 재확인 과정을 거쳐 회원가입 완료

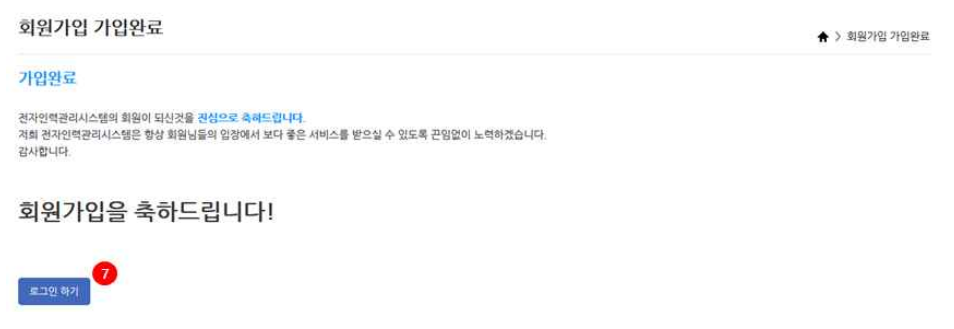

⑦ 회원가입 완료 페이지에서 '로그인하기' 버튼을 클릭. 메인으로 이동

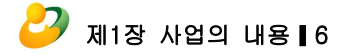

2. 로그인하기

법인인증서로 로그인하기

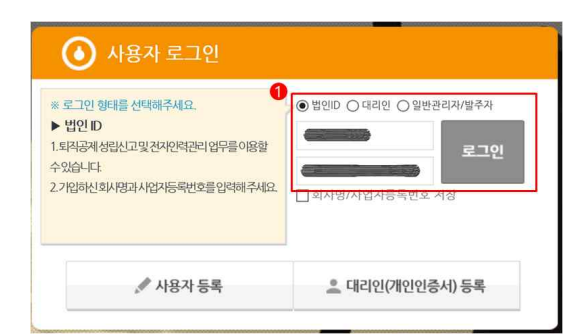

① 로그인 형태 '법인ID' 선택, 회사명 및 사업자번호 입력 후 로그인 버튼 클릭

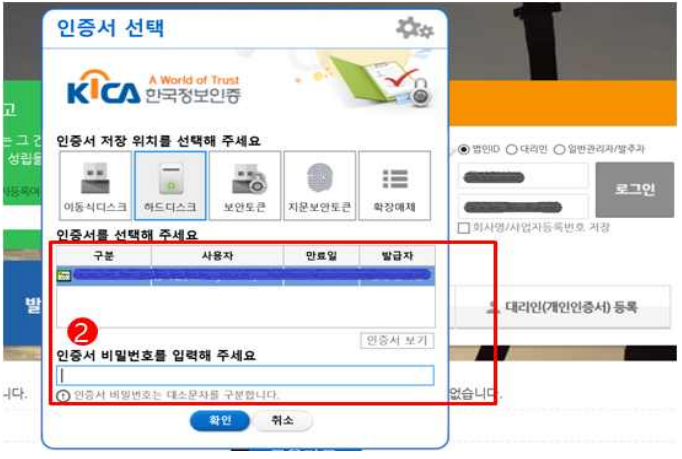

② 법인인증서 선택, 비밀번호 입력하여 로그인

# 대리인 로그인하기

 법인인증서 사용자가 시스템 상에서 '대리인' 등록. '대리인'은 아이디 및 비밀번호 설정 후 '개인인증서'로 로그인

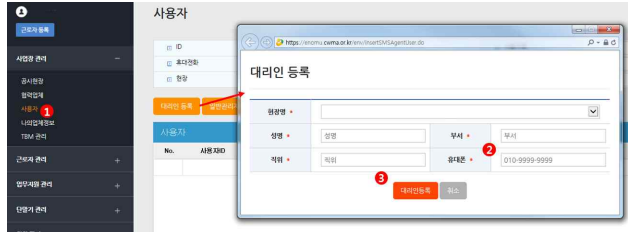

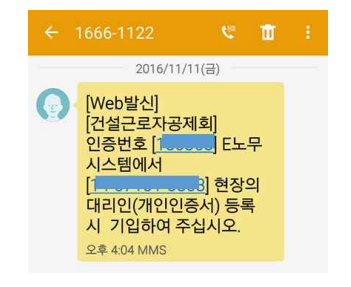

- ① '사업장 관리 >사용자' 메뉴에서 '대리인 등록' 선택 후 정보 입력
- ② 인증번호를 전송받을 대리인의 휴대폰 번호 정확히 입력
- ③ '대리인등록' 선택 -> 입력한 휴대폰으로 인증번호 전송

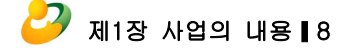

- ⑧ 아이디, 비밀번호 입력 후 '인증서로그인' 클릭. 개인인증서 선택하여 로그인 완료
- ⑦ 로그인 방법 '대리인' 선택

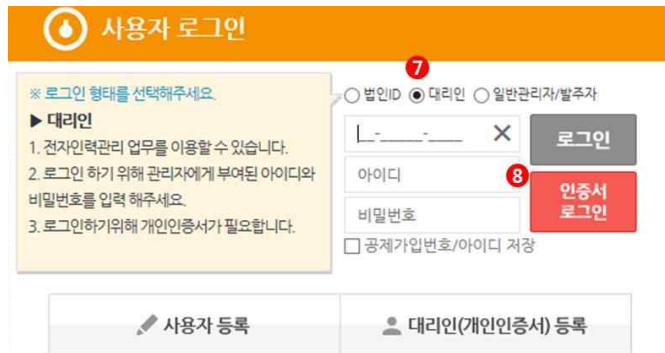

- ⑥ 아이디 및 비밀번호 지정 후 대리인 등록 완료
- ⑤ 전송받은 인증번호 입력

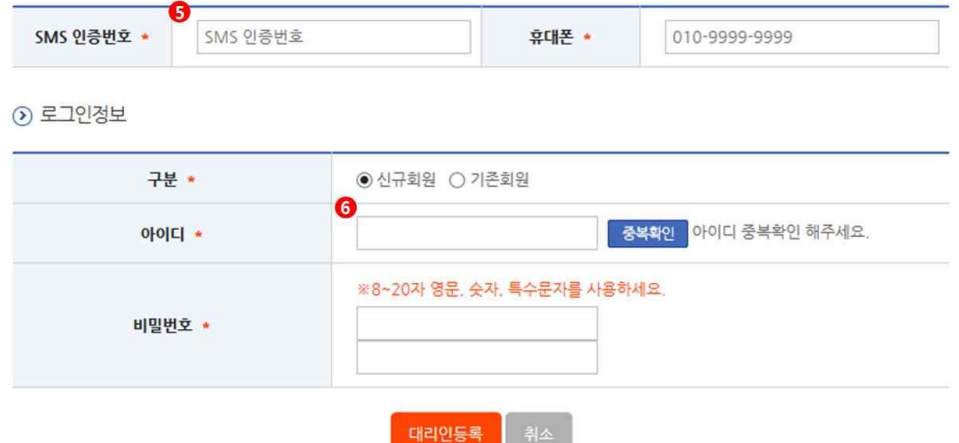

# 대리인 등록

④ 메인화면으로 돌아가 '대리인(개인인증서)등록' 클릭

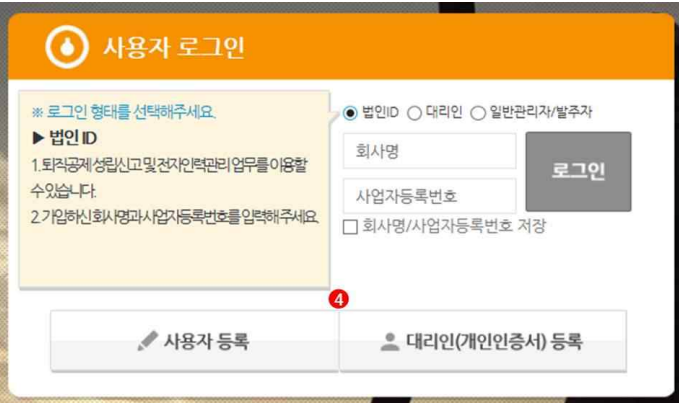

# 일반관리자 로그인하기

 법인인증서 사용자가 시스템 상에서 '일반관리자' 등록. '일반관리자'는 부여받은 아이디 및 비밀번호로 로그인

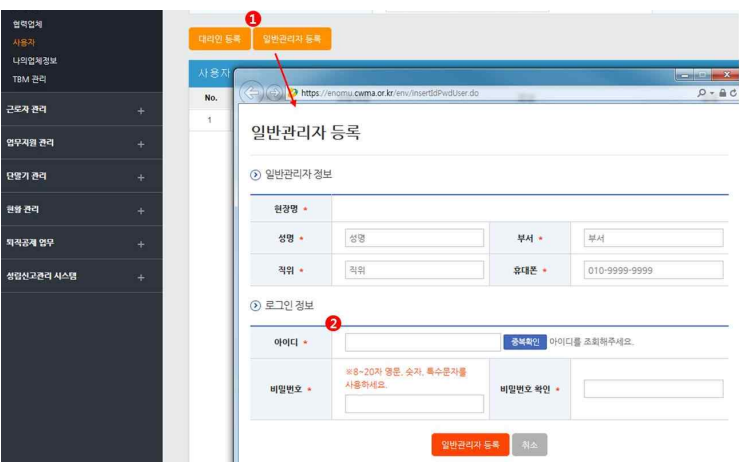

- ① '사업장 관리 >사용자' 메뉴에서 '일반관리자 등록' 선택
- ② 아이디 및 비밀번호 설정 후 담당자에게 통보

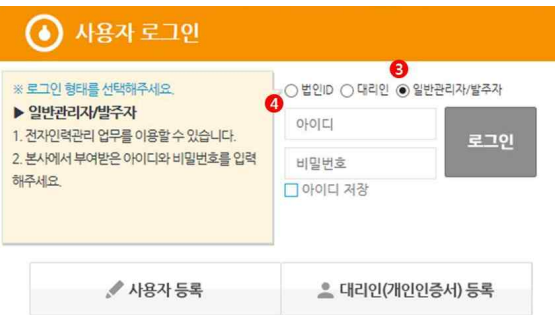

- ③ 메인화면으로 돌아와 로그인 방법 '일반관리자/발주자' 선택
- ④ 아이디, 비밀번호 입력 후 로그인

**<로그인 방법별 권한 비교>**

| 궈한                         | 법인인증서        | 인인승서<br>자/대리인)<br>(현장남당 | 일반관리자 | 협력업체사용자         |
|----------------------------|--------------|-------------------------|-------|-----------------|
| 가인<br>회원                   | (최초 1회)      |                         |       | 1 히)<br>(초<br>ᄎ |
| 현장정보 관리<br>                |              |                         |       |                 |
| 인 등록                       |              |                         |       |                 |
| 등록<br>일반관리<br>자            |              |                         |       |                 |
| 협력업체 승인                    |              |                         |       | 원수급사에 승인 요청     |
| 근로자 등록 및 관리                |              |                         |       |                 |
| 근로내역 조회                    |              |                         |       |                 |
| 근로일수 EDI 신고                |              |                         |       |                 |
| 로그인 방법<br>$\sim 10^{-1}$ H | . 인증서, id/pw | .인증서, id/pw             |       | 인증서, id/pw      |

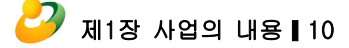

- ⑤ 로그아웃 버튼을 클릭하여 시스템 로그아웃
- ④ 현장 등록 버튼 클릭하여 현장 등록
- ③ 등록된 현장을 선택한 후 해당 현장으로 이동(기 등록 현장 있을 시)
- ② '로그인 연장' 버튼을 클릭하여 시스템 로그인 시간 연장

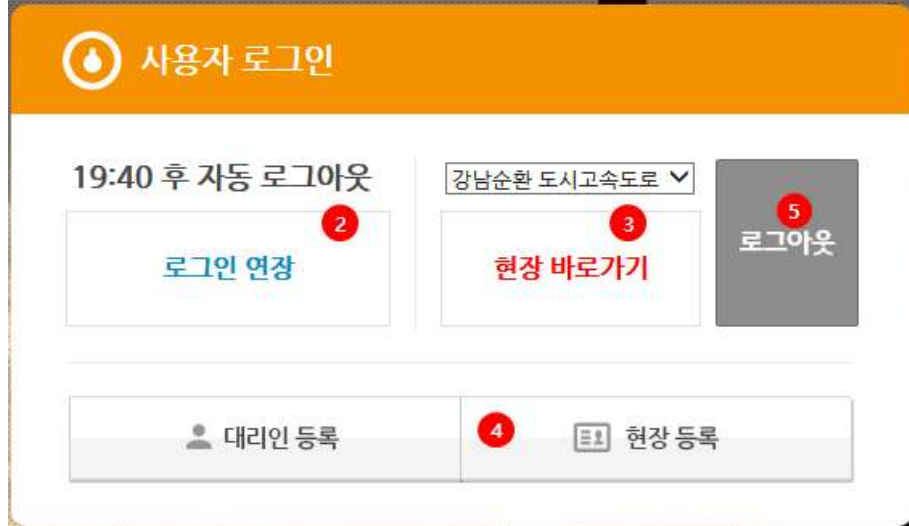

① 법인인증서로 로그인

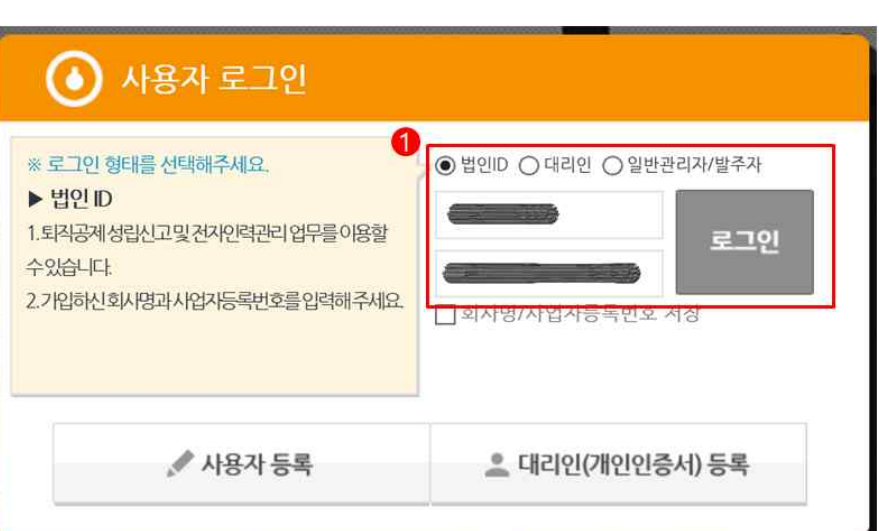

# 현장등록

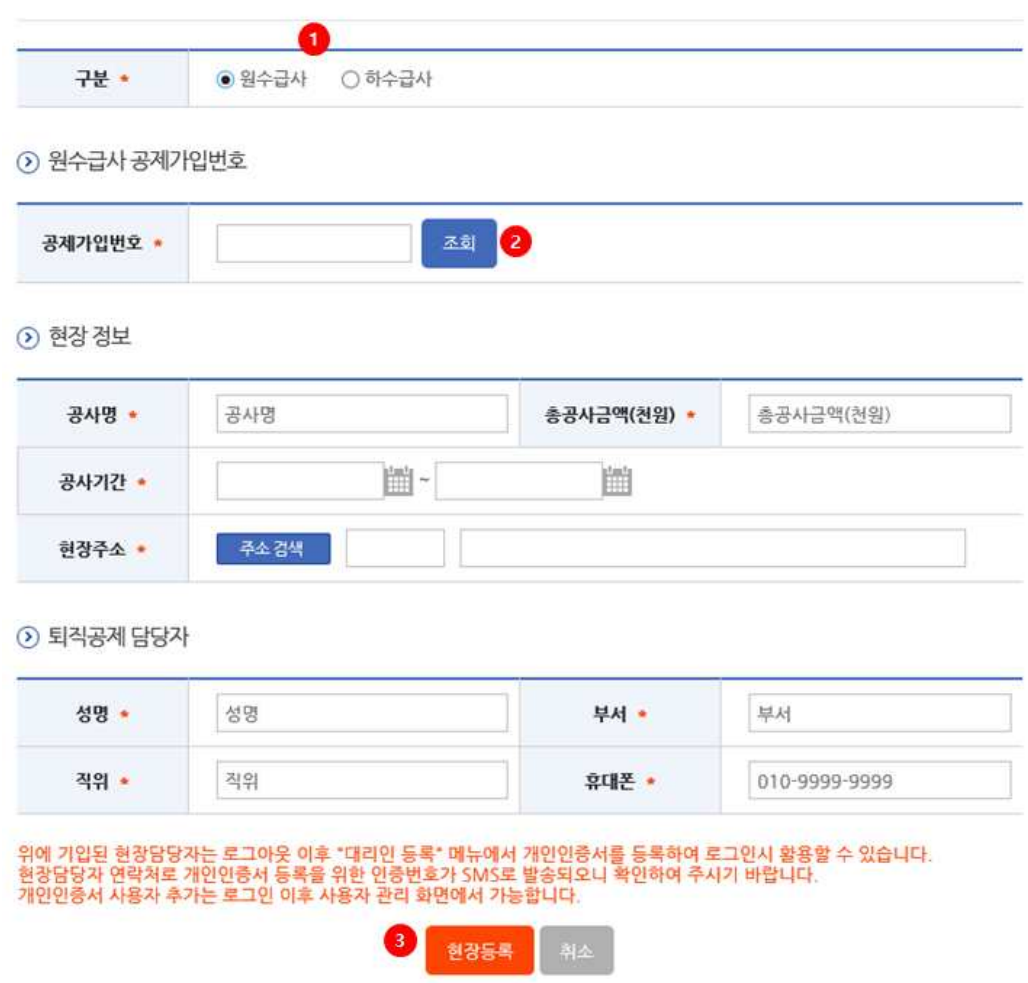

- ① 원수급사 선택
- ② 공제가입번호 입력 후 조회(현장 정보 자동 입력)
- ③ 퇴직공제 담당자 정보 입력 후 현장 등록 버튼 클릭

# 4. 협력업체 승인하기 : 33p 참조

# 퇴직공제업무 이행하기

1. 전자인력관리시스템 메뉴 : 전자인력관리시스템의 전반적인 운영 현황 조회

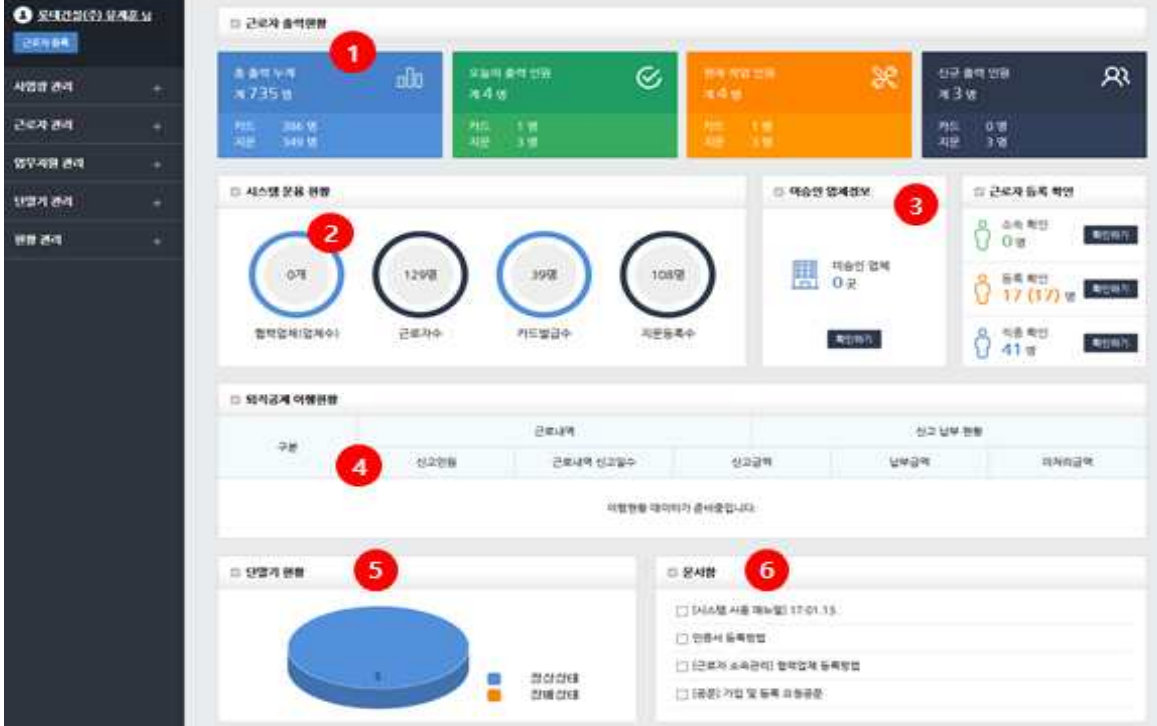

- ① 해당 현장의 근로자 출력현황 조회
- ② 해당 현장의 시스템 운용 현황 조회
- ③ 현장의 미승인 업체정보 및 근로자 등록 확인이 필요한 내역 확인
- ④ 해당 현장의 퇴직공제 이행 현황 조회
- ⑤ 해당 현장에 설치된 단말기 현황 조회
- ⑥ 업무지원 관리에 등록된 게시글 제목 조회

# 2. 근로자 관리하기

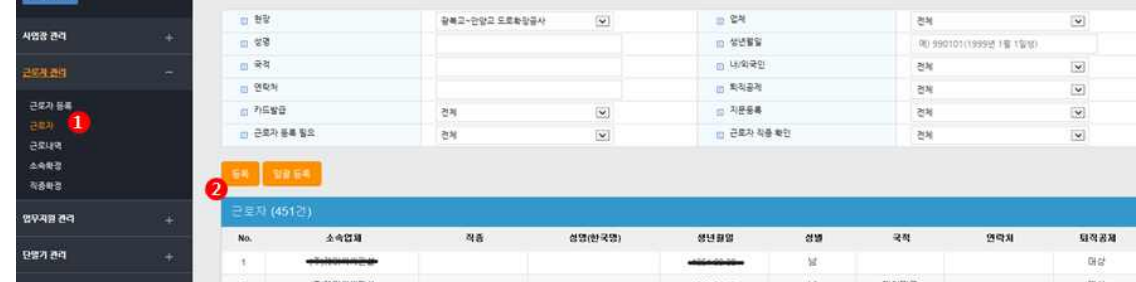

- ① 근로자 관리 > 근로자 메뉴
- ② 근로자 소속, 직종, 성명 등 확인

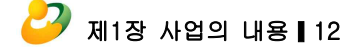

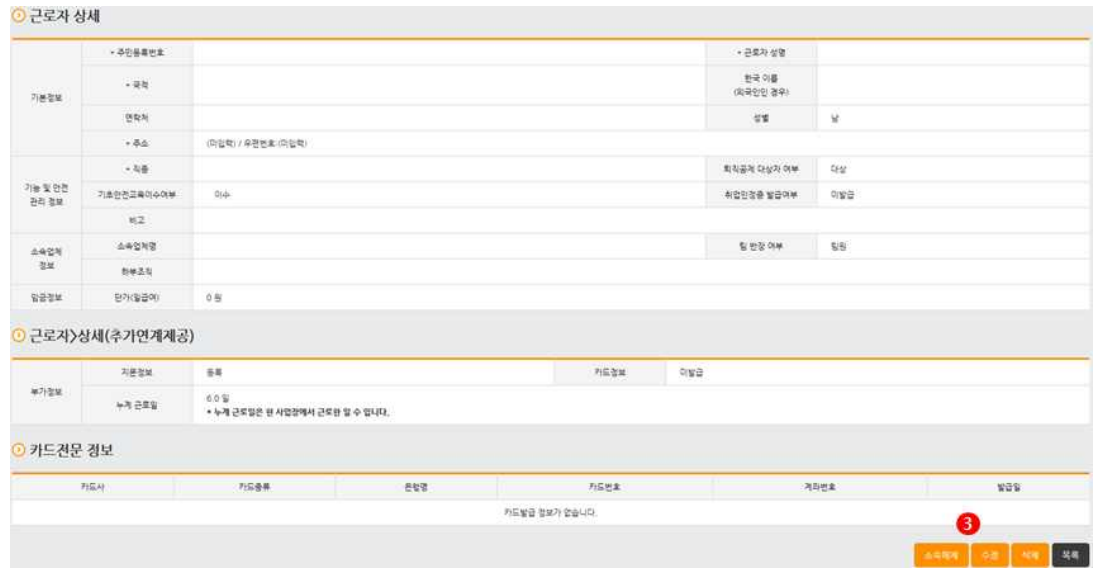

③ 더블클릭하여 근로자 선택 후 정보 수정

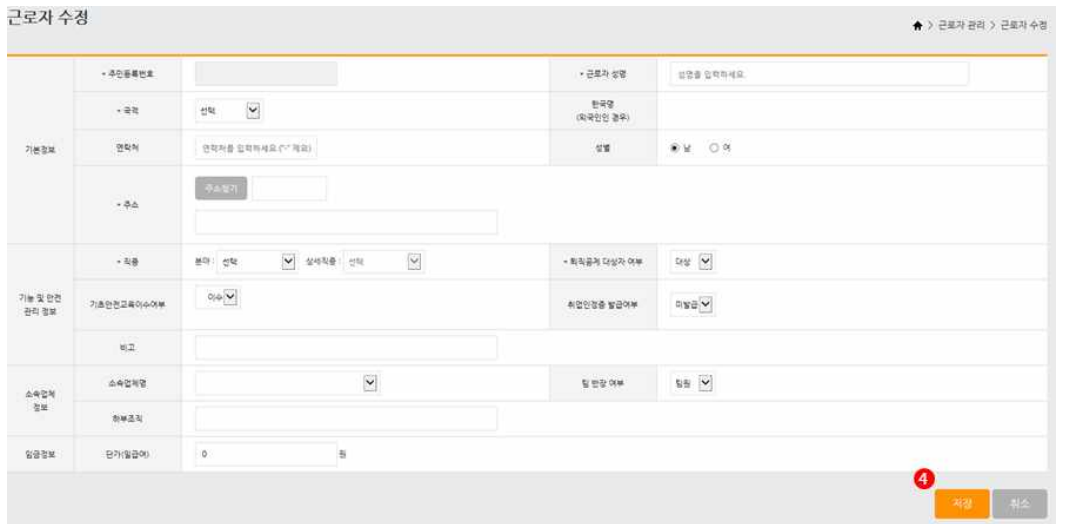

- ④ 근로자 정보 입력 후 저장
- 3. 근로자 소속 확정하기 : 전자카드(지문등록)를 이용하여 출퇴근 기록 전송 시, 원하 도급 소속 구분 없이 저장. 원수급사 및 협력업체 소속 구분 입력 필요

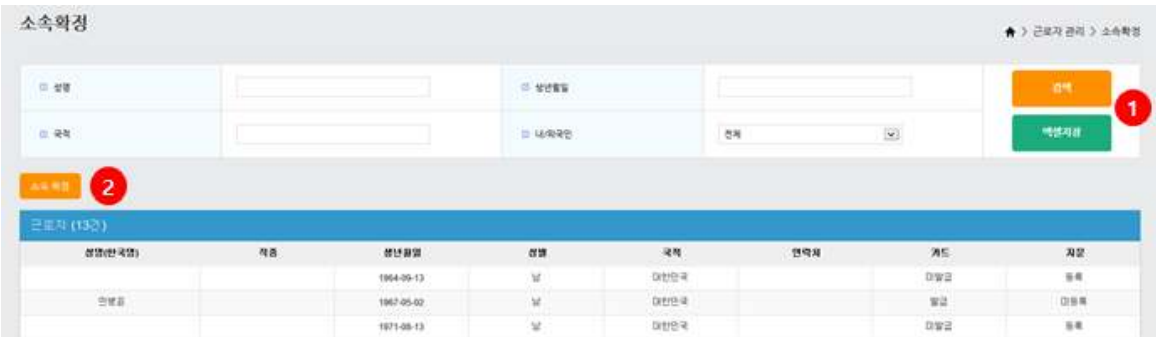

- ① 소속확정이 필요한 근로자 검색
- ② 조회된 근로자 목록에서 소속 확정할 근로자 선택(Ctrl, Shift 키를 눌러 다중 선택 가능) 후 , 소속 확정 버튼 클릭하면 원수급사 소속인 확정 가능
- ☞ 원수급인 관리자가 협력업체 소속 확정 불가. 협력업체 관리자가 시스템 로그 인하여 소속확정 가능

# 4. 근로자 직종 확정하기

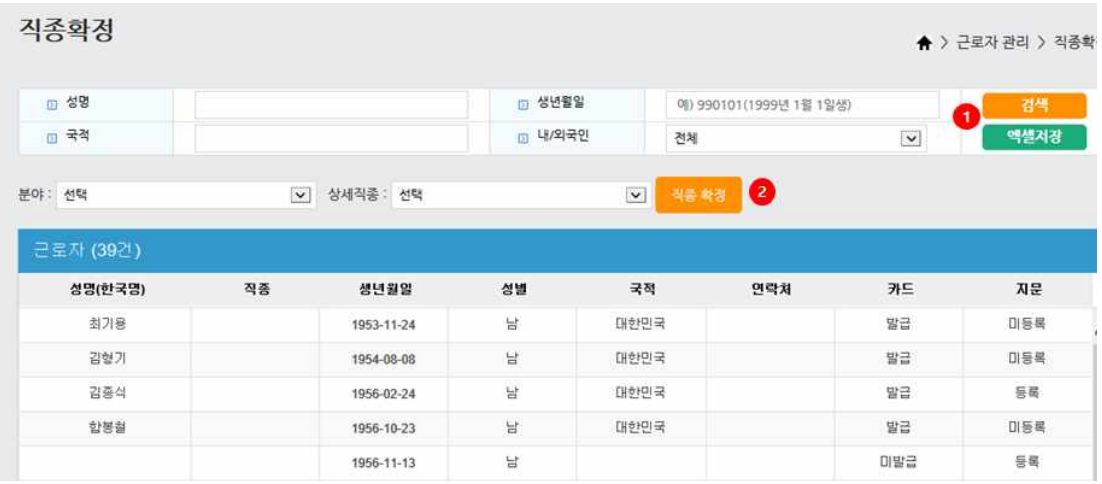

- ① 직종 확정이 필요한 근로자 정보를 조회
- ② 조회된 근로자 목록에서 직종 확정할 근로자를 선택 (Ctrl, Shift 키를 눌러 다중 선택 가능) 후 분야, 상세직종을 선택하여 직종 확정 버튼을 클릭
- 5. 근로내역 관리하기

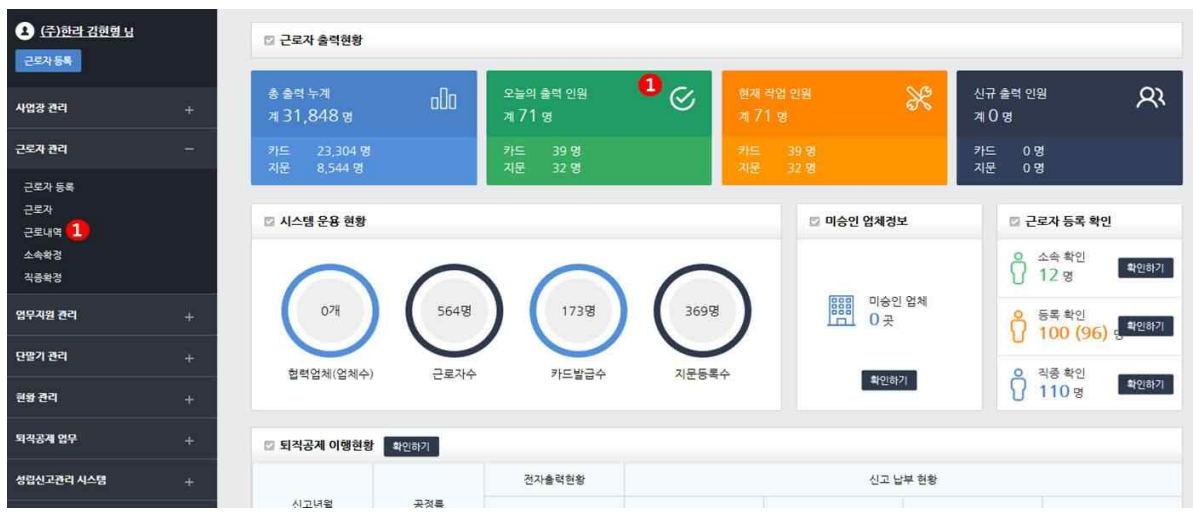

① 메인 화면의 '오늘의 출력인원' 또는 '근로자 관리 > 근로내역' 선택

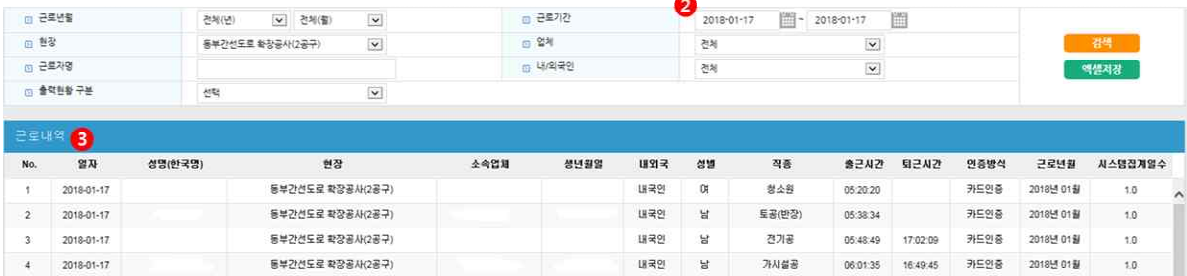

# ② 확인하고자 하는 기간 선택

# ③ 근로자별 근로내역 확인

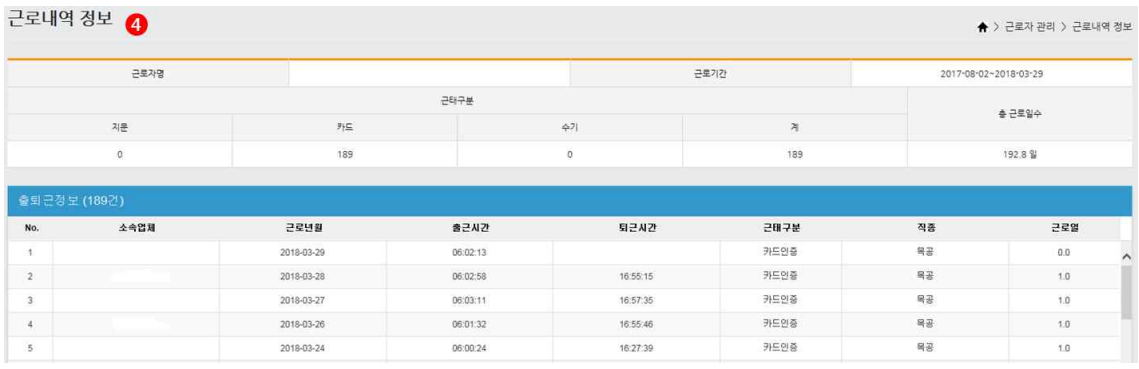

④ 근로자 더블클릭하여 해당현장의 개인 근로내역 확인

# 6. 근로내역 확정하기 : 전자카드(지문등록)를 통해 저장된 근로내역을 확인(출력일보 등과 비교). '근로내역 확정' 누르기 전 '전체 저장' 여러 번 가능

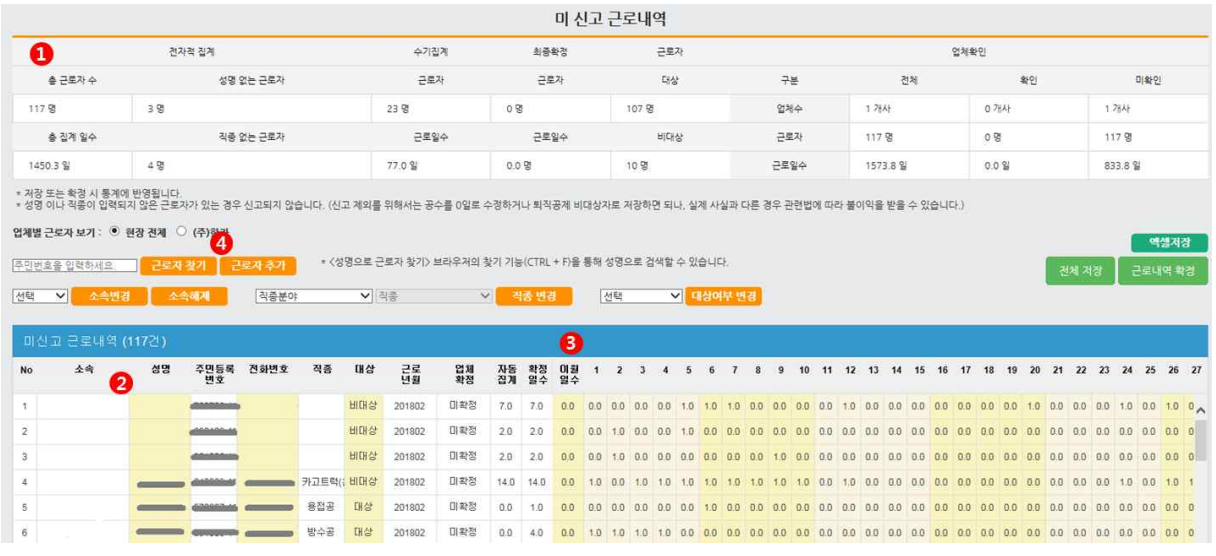

- ① 총 근로자수, 총 근로일수, 대상자, 비대상자 수 등 확인
- ② 성명, 전화번호, 직종이 누락된 근로자의 정보 입력

- 노란색 부분을 더블클릭하여 입력·수정 가증

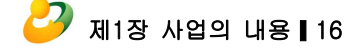

- ② '확정한 근로내역 불러오기' 클릭
- ① 메뉴 > 퇴직공제업무 > 근로내역 신고 선택

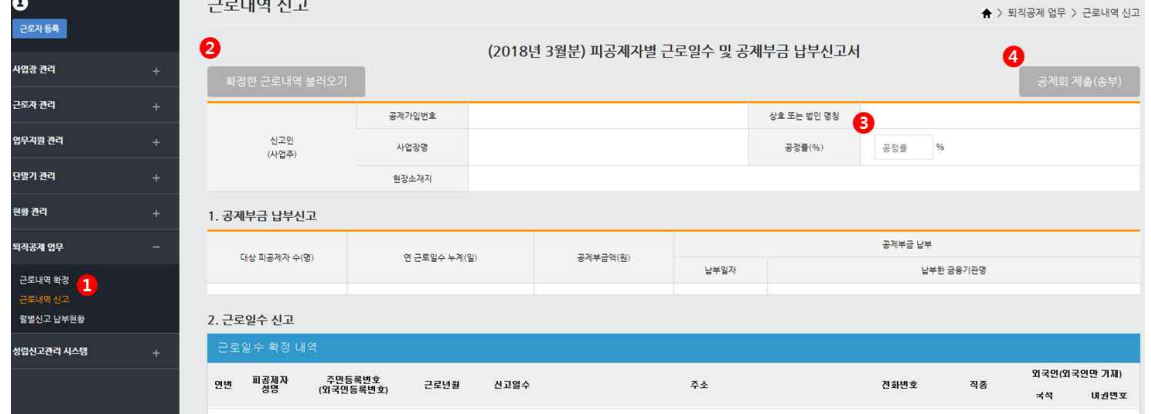

- 7. 근로내역 신고하기
- 확인 님을 근로 확정 리스트에 추가하시겠습니까? 애니오
- 

- 등록 이력이 있는 근로자의 경우 "예"를 클릭하여 진행

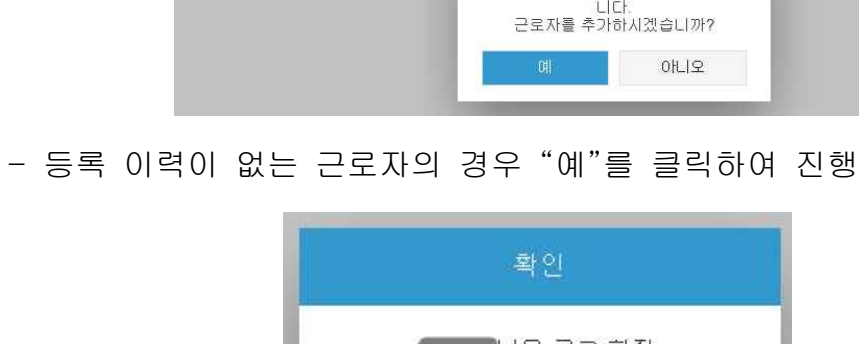

검색하신 주민등록번호가 존재하지 않습

 ④ 시스템에 저장되지 않은 근로자(카드인식 또는 지문인식 누락자)가 있을 경우 '근로자 추가' 버튼을 클릭하여 근로자 추가 근로자 추가

검색 닫기

③ 공사일보와 비교하여 근로일수 확인, 더블클릭하여 수정 가능

근로자 검색 • 기존 가압자의 경우 회원검색을 통해 근로자 추가를 하실 수 있습니다.

2018-02

distantenante

曲

주민등록변호

근로년월

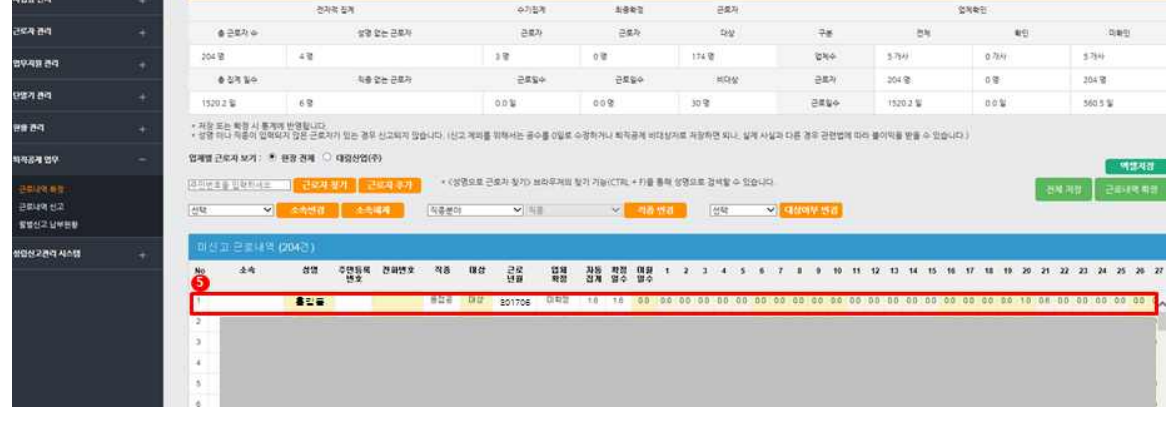

며 신고 근로내역

⑤ 과거 신고내역의 노란색 부분을 더블클릭하여 근로일수 수정

④ 성명 확인 후 "예" 클릭

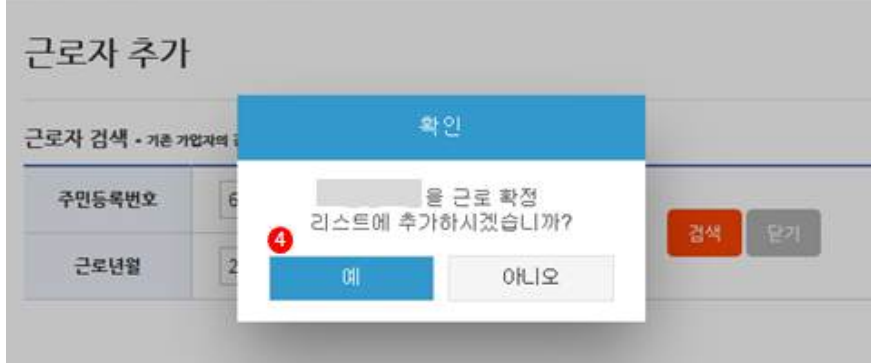

- ③ '검색' 클릭
- ② 수정하고자 하는 근로자의 주민번호 입력, 수정하고자 하는 근로년월 설정
- ① 메뉴 > 퇴직공제업무 > 근로내역 확정 > 근로자 추가 클릭

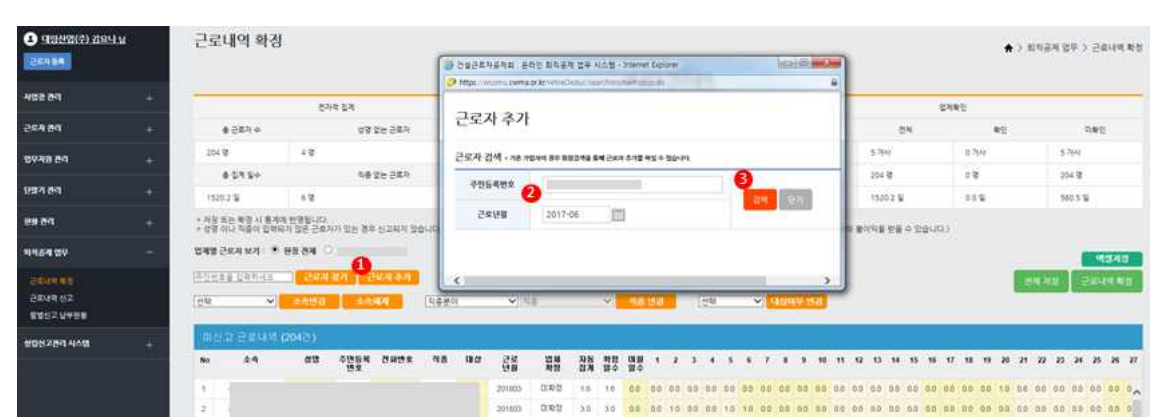

- 8. 근로내역 수정하기 : 홍길동 '17.6월 근로내역 '20일 → 0'일'로 수정하기
- ④ 공제회 제출(송부) 클릭
- ③ '공정률' 입력

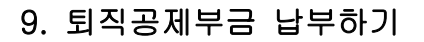

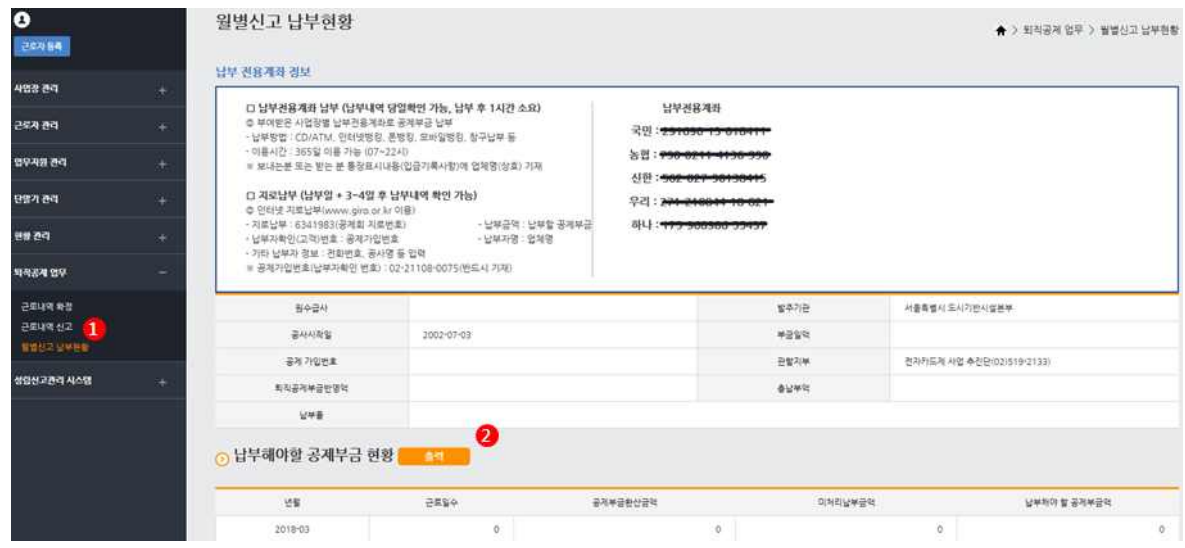

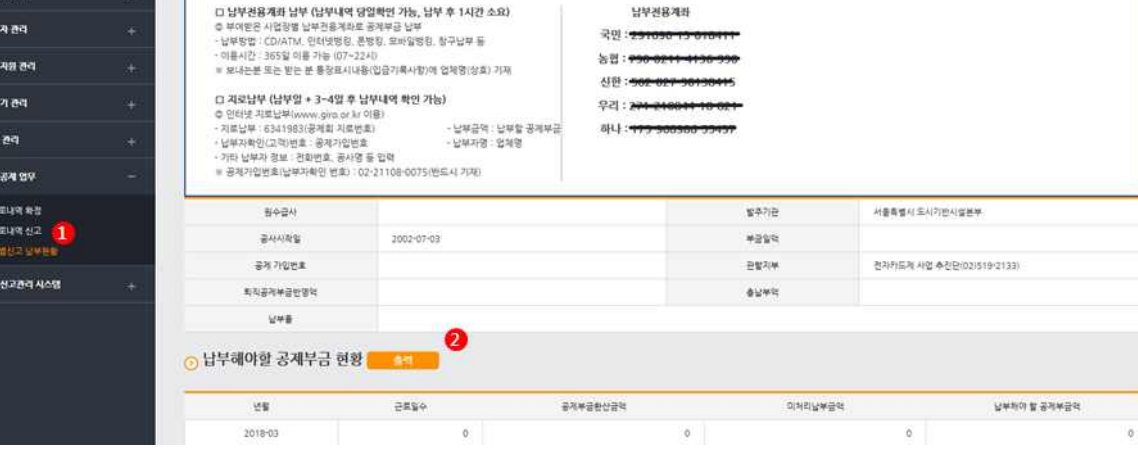

① 메뉴 > 퇴직공제업무 > 월별신고 납부현황 선택

② '납부해야할 공제부금 현황' 출력

③ 납부전용계좌로 납부

 10. 문서 조회 및 출력 : 업무지원 관리 > 퇴직공제 업무 퇴직공제 업무

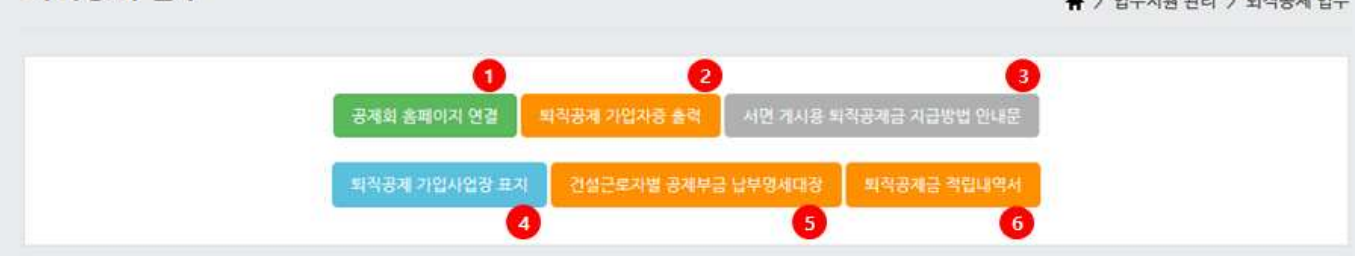

- ① 공제회 홈페이지 연결
- ② 퇴직공제 가입자증

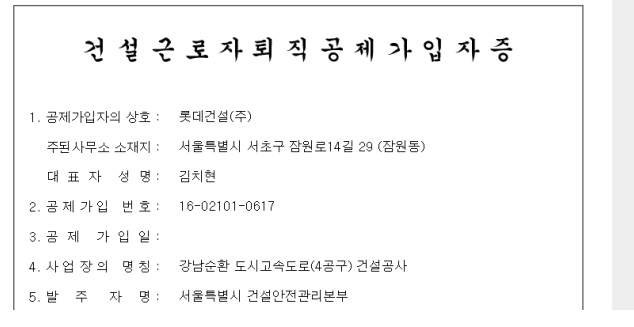

- ③ 서면 게시용 퇴직공제금 지급방법 안내문(준비중)
- ④ 퇴직공제 가입사업장 표지

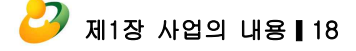

**UOL SENEX PERITAIN** 

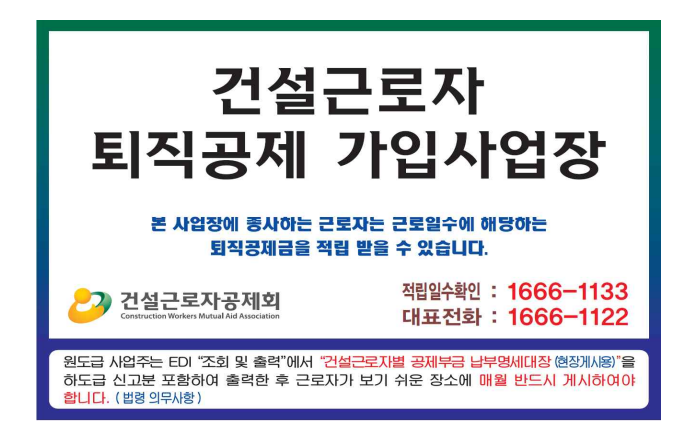

# ⑤ 건설근로자별 공제부금 납부명세대장

**P**  $\bar{z}$ 

H

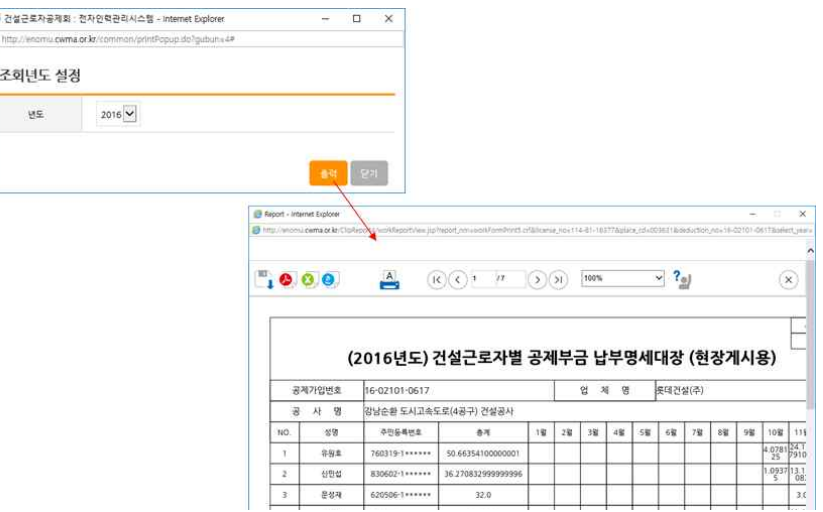

# ⑥ 퇴직공제금 적립내역서

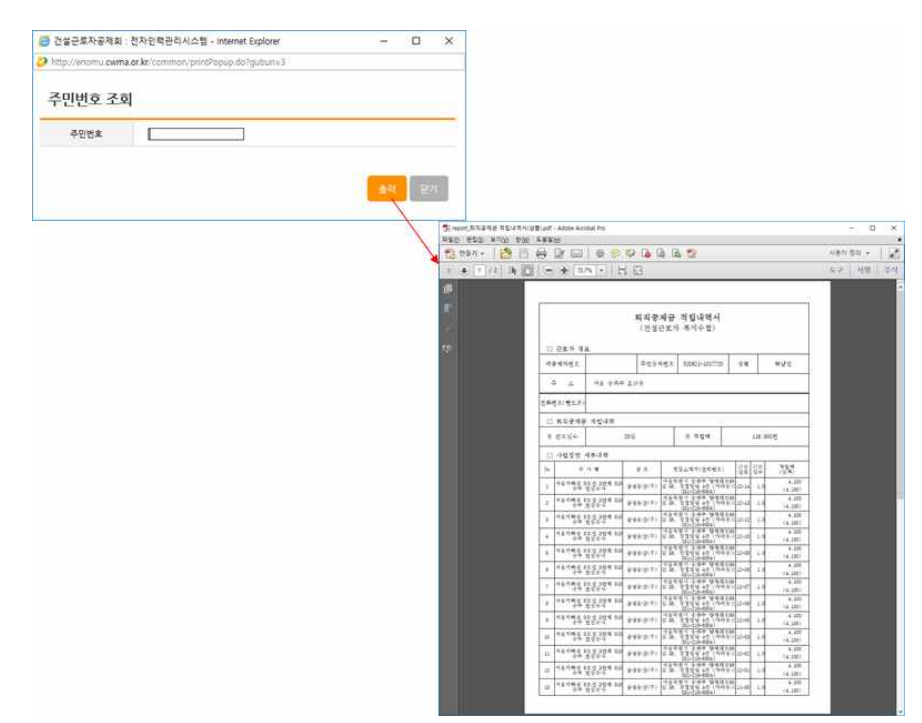

# 11. 노무/안전관리 업무

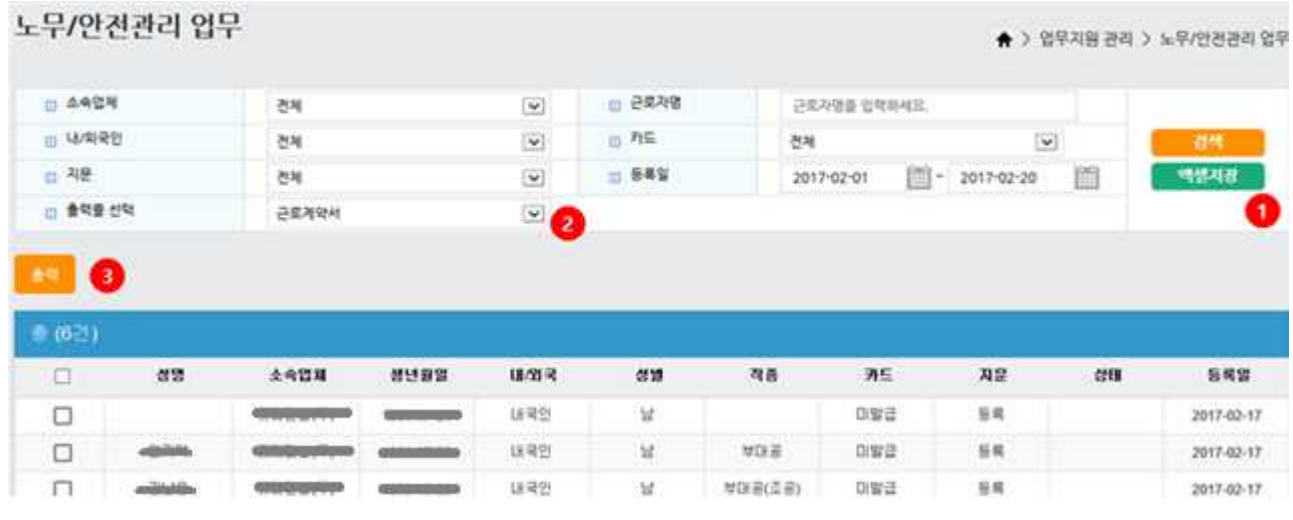

- ① 소속업체, 근로자명, 내/외국인, 카드, 지문, 등록일, 출력물 선택 옵션을 선택 하여 검색 및 저장
- ② 출력물은 근로계약서, 노임체불신고서약서, 안전교육 참가자명단, 장구류 수령증, 근로자 출력현황을 선택
- ③ 출력할 근로자를 선택 후 각 출력물에 해당하는 서식 입력 후 출력 버튼 클릭 시 출력

# 단말기 관리하기

# 1. 전자인력관리시스템 확인하기

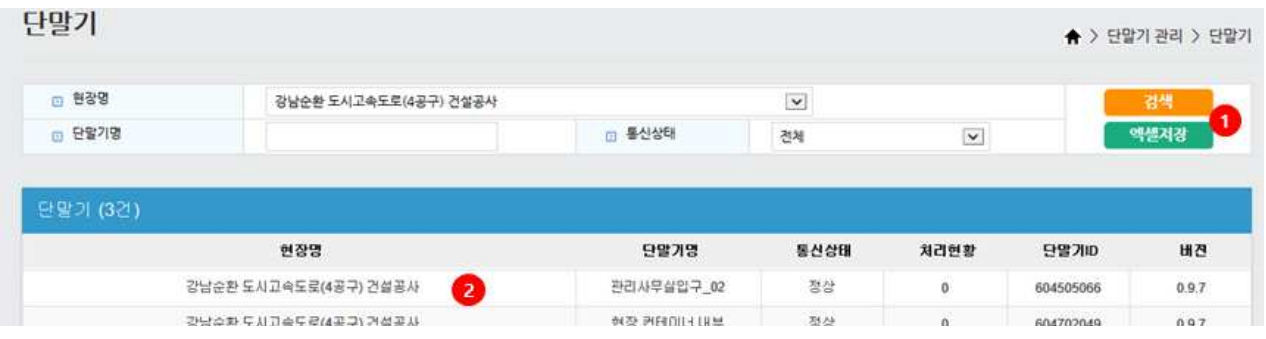

#### ① 현장명, 단말기명, 통신상태 옵션을 선택하여 검색

② 현장명을 더블 클릭하여 상세 페이지로 이동

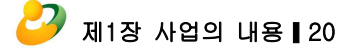

# 2. 단말기 부분 명칭

▪ 경광등 녹색 : 인증성공, 적색: 인증실패

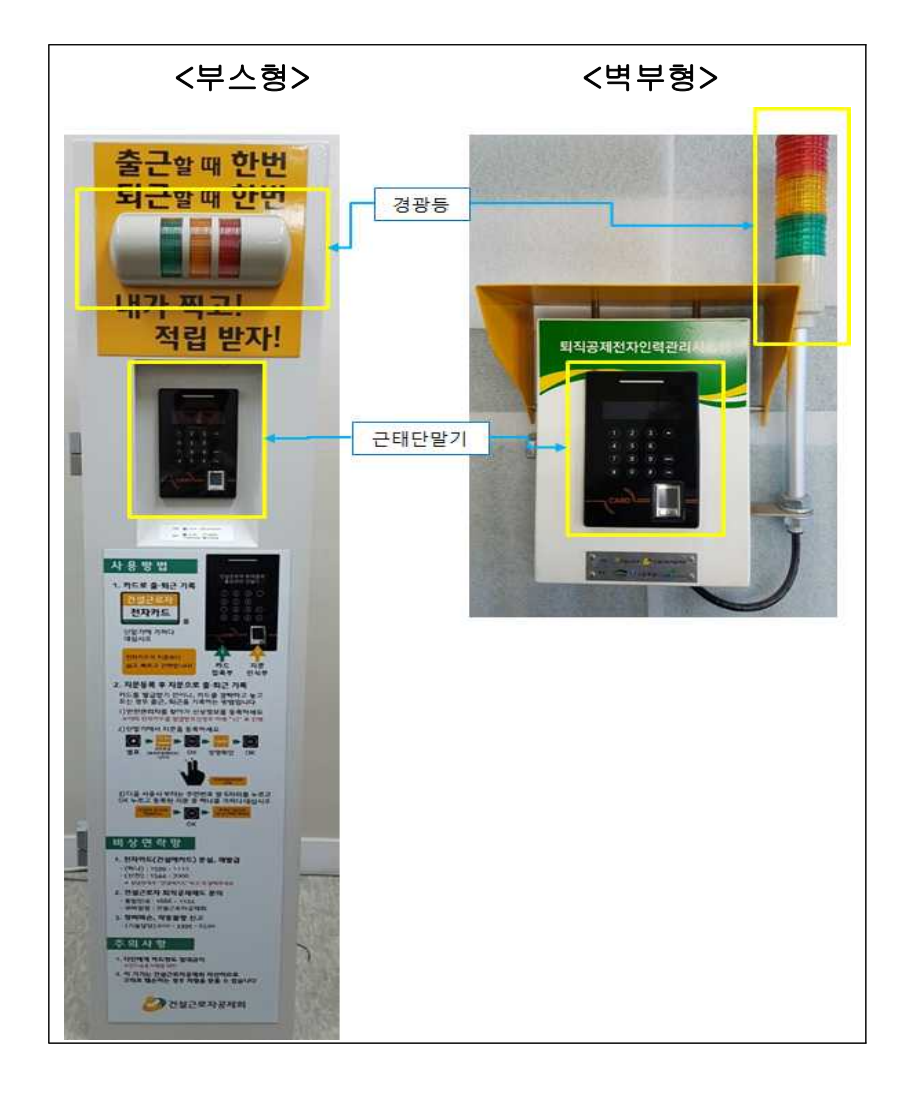

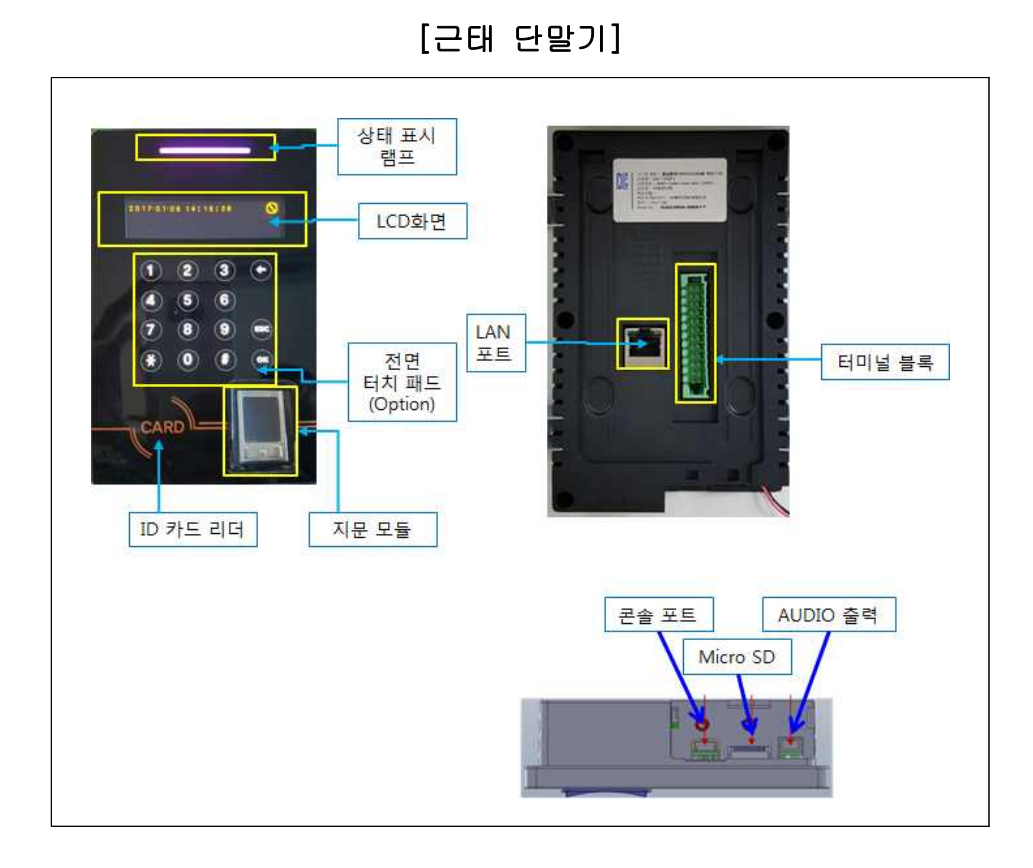

- 3. 주요 작동 방법
- 부스형 ON/OFF

[부스형 본체]

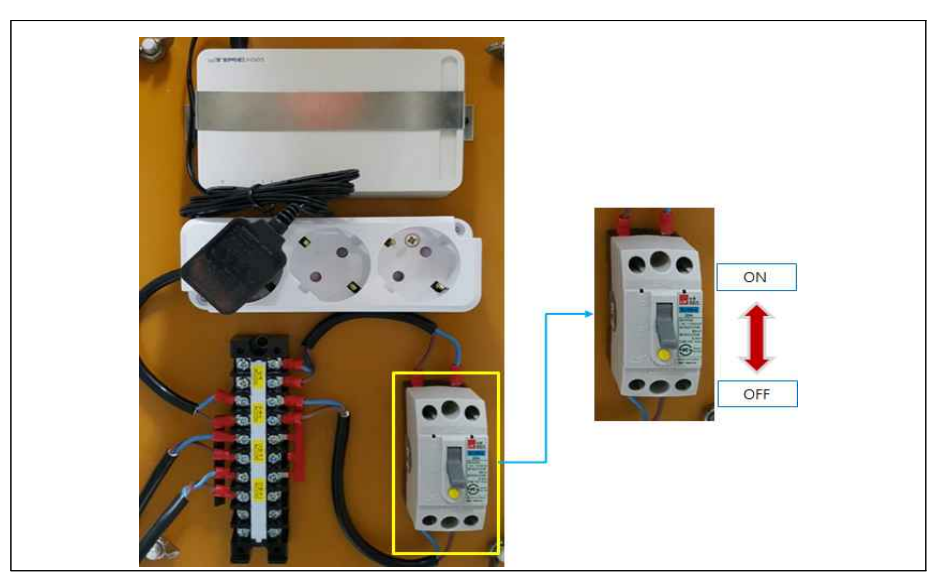

- ① 본체 내부를 열어 차단기를 확인
- ② 스위치를 아래로(OFF) 내렸다가 위로(ON) 올림
- ③ 재부팅시 단말기 부팅 완료 음 확인 및 화면의 시간/네트웍연결 표시 확인

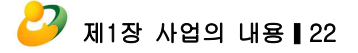

#### ■ 벽부형 ON/OFF

[벽부형 본체] ON OFF 회  $\bigoplus$ 

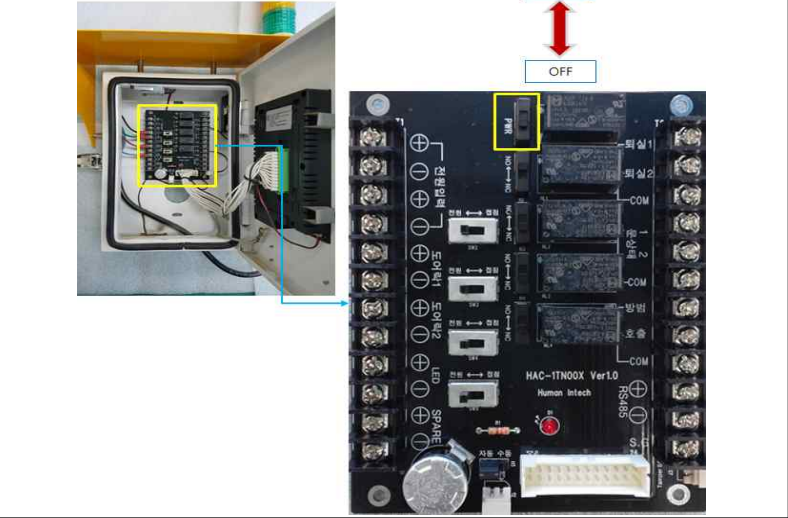

① 본체 내부를 열어 전원 버튼을 확인

- ② 스위치를 아래로(OFF) 내렸다가 위로(ON) 올림
- ③ 재부팅시 단말기 부팅 완료 음 확인 및 화면의 시간/네트웍연결 표시 확인
- 인터넷 연결 확인

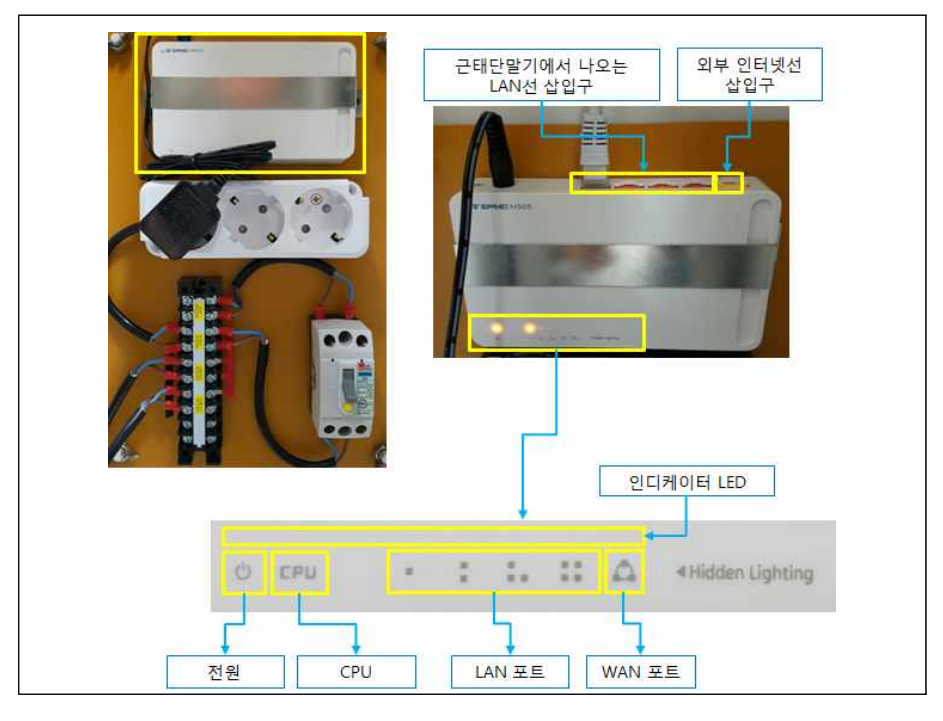

- ① 본체 내부를 열어 공유기 또는 허브 확인
- ② 전원 및 CPU, WAN 포트 확인 : 전원, CPU, WAN포트, 해당 LAN포트에 해당 하는 인디케이터 LED의 불이 모두 들어와 있어야 정상

# 4. 증상별 조치 방법

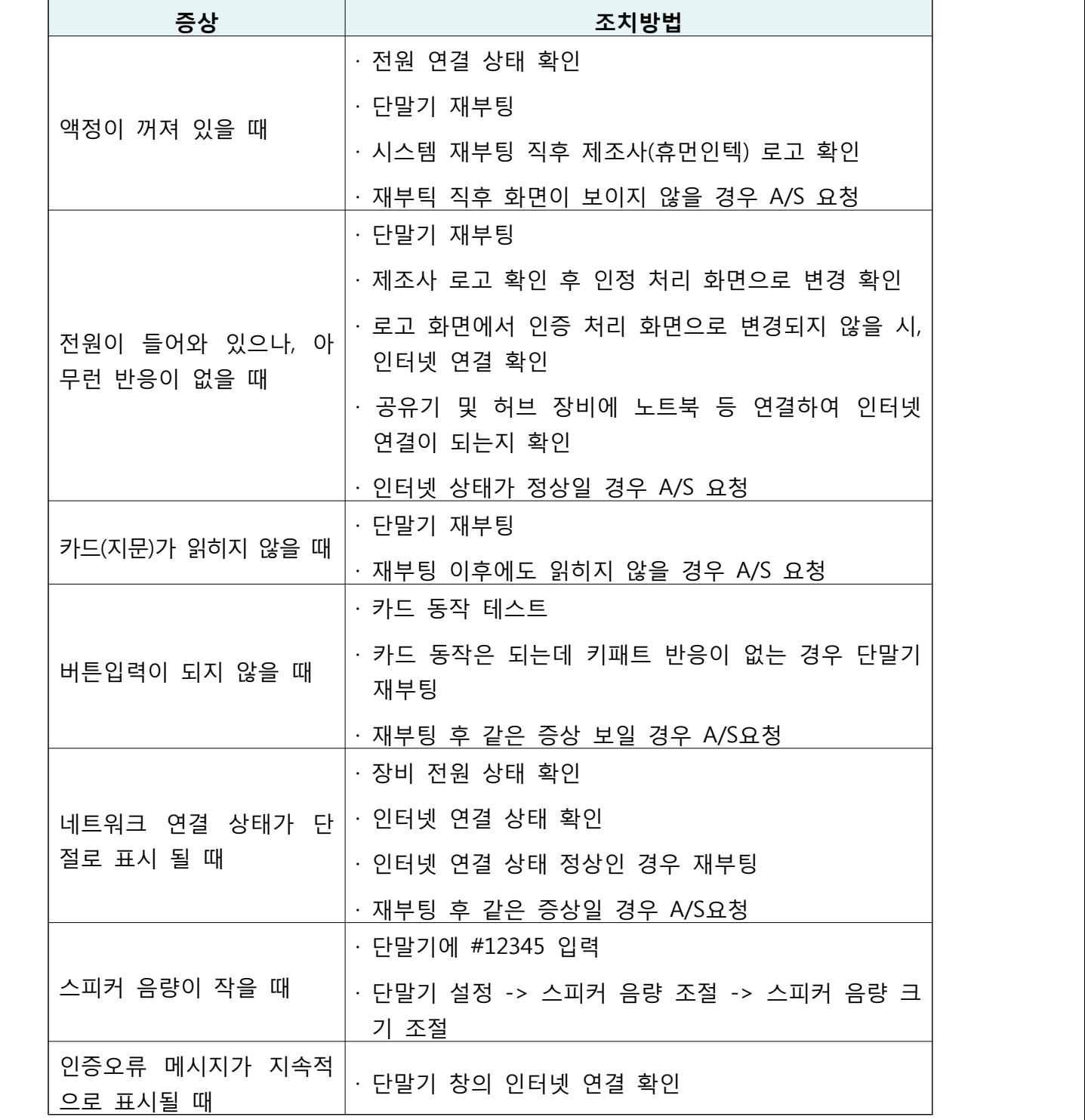

☞ 건설근로자 공제회 : 02-519-2032~4

# 3 협력업체 관리자

- 이행준비
	- 1. 퇴직공제관계 성립신고
	- 원도급사에서 수행, 별도의 하수급인 승인신청 불가
	- 2. 퇴직공제업무 담당자 지정
	- 근로자 등록, 관리, 소속확정, 직종확정 등의 업무 수행 담당자 지정

# 전자인력관리시스템 등록하기

#### 1. 법인인증서 등록하기

 ▪ 전자인력관리 시스템 사용 전, 법인인증서 사용자(원/하도급)는 최초 1회 회원가입 및 법인인증서 등록(원수급인 관리자와 동일)

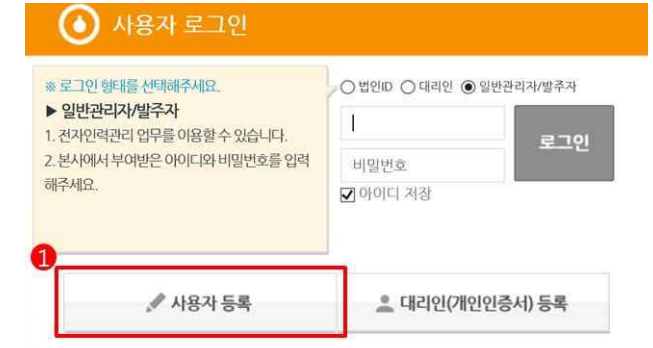

① '사용자 등록' 클릭 후, 회원가입 절차 수행

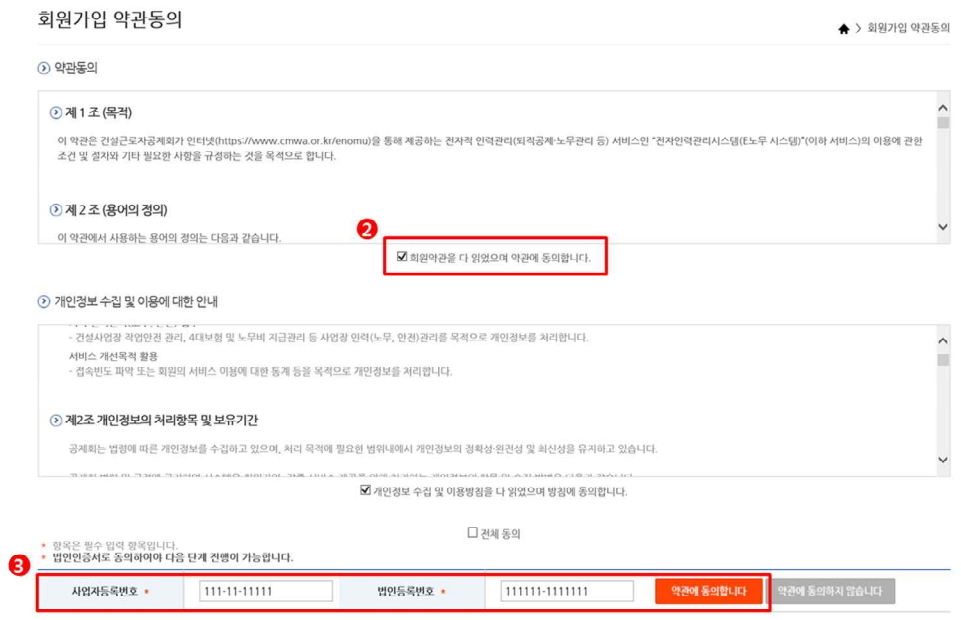

 ② 약관 및 개인정보 수집 및 이용에 대한 안내의 내용을 숙지 및 동의 항목에 체크 ③ 사업자등록번호 및 법인등록번호를 입력한 후 "약관에 동의합니다" 버튼 클릭

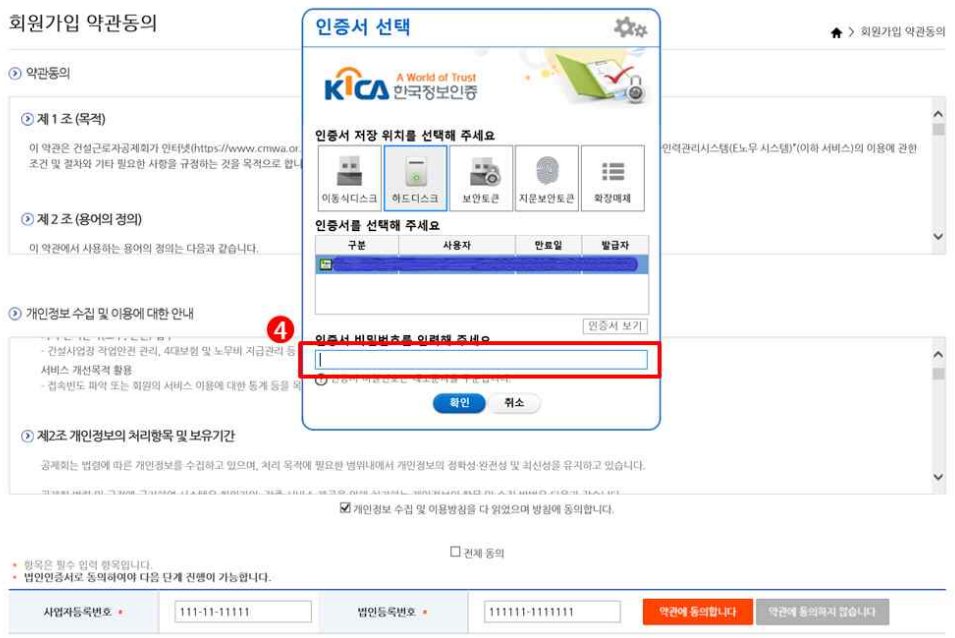

④ 법인인증서 선택 후 비밀번호 입력 및 확인

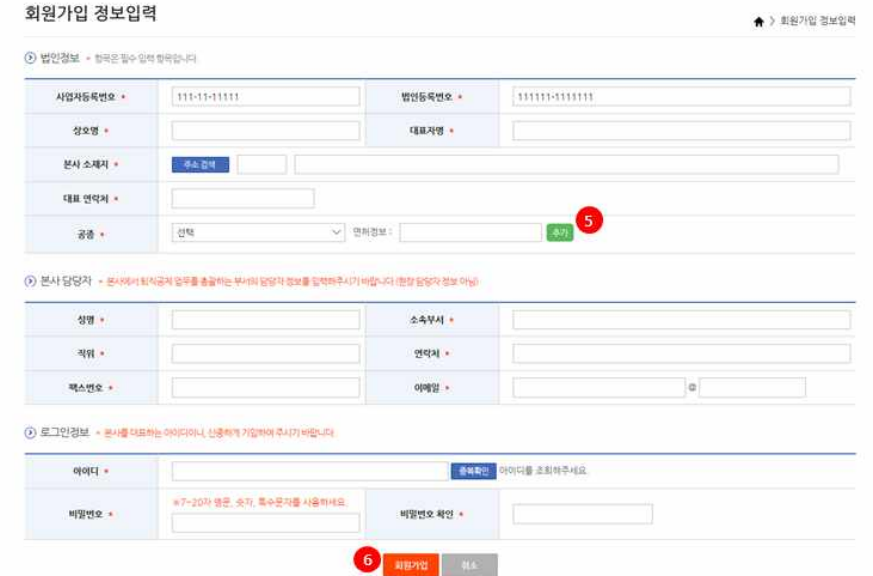

- ⑤ 법인정보 등 입력
- ⑥ 본사담당자, 로그인정보를 입력 후 회원 가입 버튼을 클릭 시 공인인증서 재확인 과정을 거쳐 회원가입을 완료

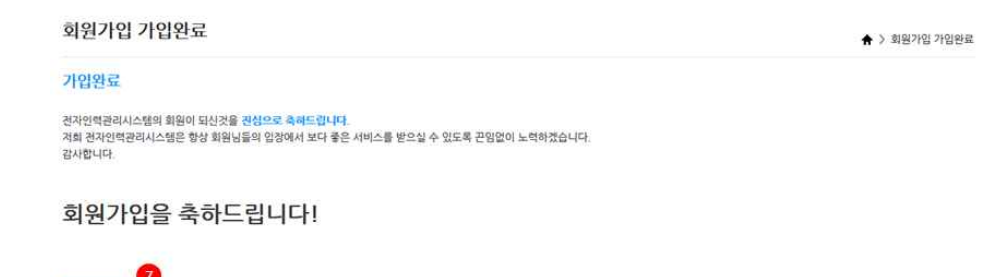

⑦ 회원가입 완료 페이지에서 '로그인하기' 버튼을 클릭. 메인으로 이동

# 2. 로그인하기

# 가. 법인인증서로 로그인하기

로그인하게

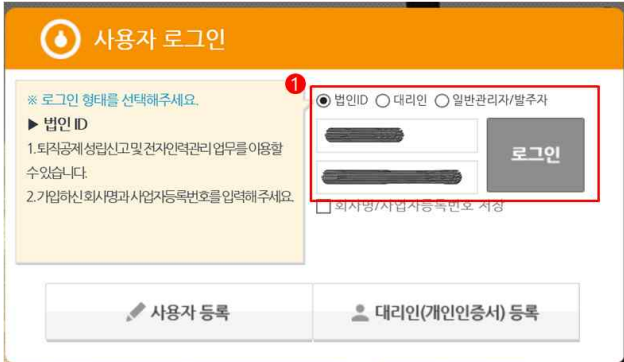

① 로그인 형태 '법인ID' 선택, 회사명 및 사업자번호 입력 후 로그인 버튼 클릭

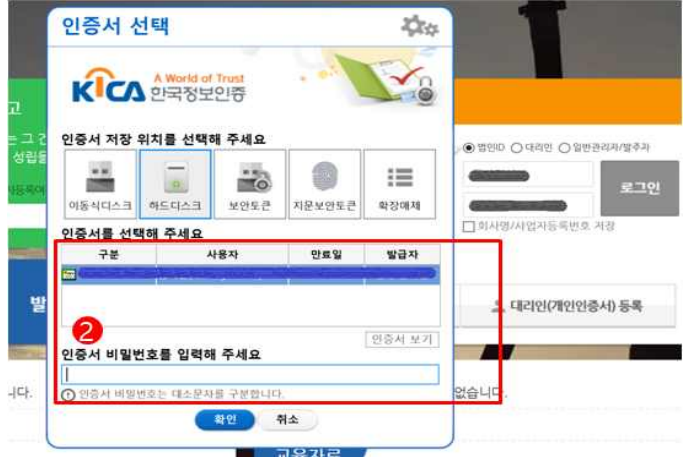

② 법인인증서 선택, 비밀번호 입력하여 로그인

#### 나. 승인신청하기

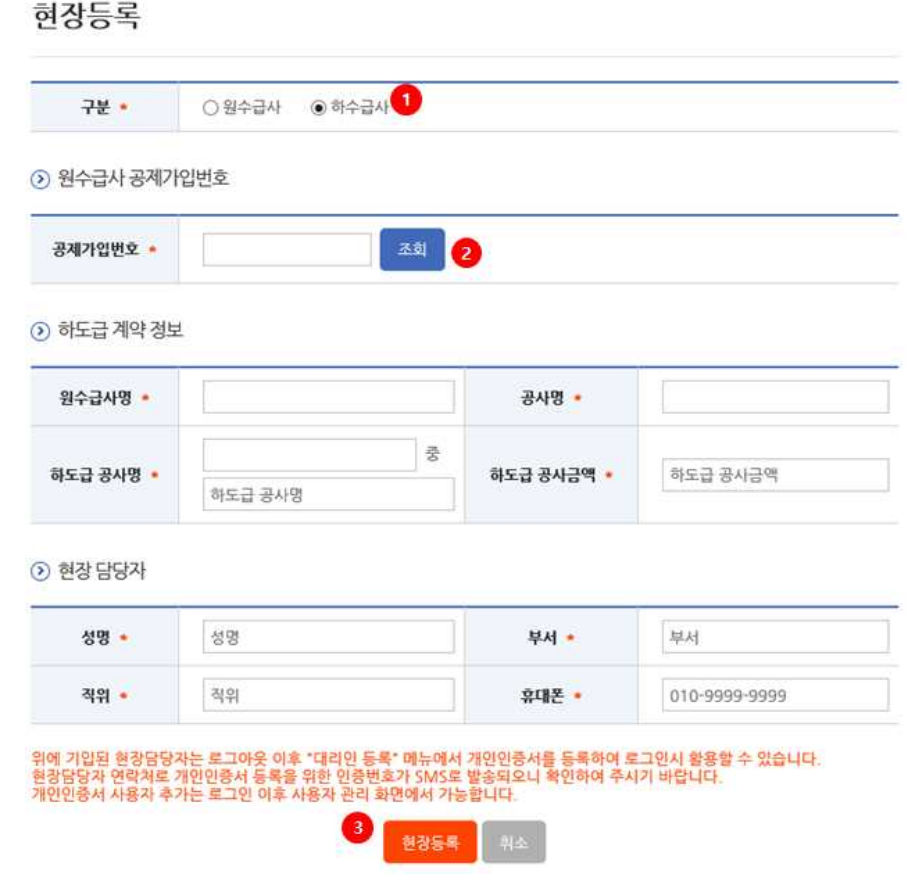

- ① 법인인증서 로그인 후 '현장등록' 버튼 클릭하여 '하수급사' 선택
- ② 원수급사의 공제가입번호를 입력 후 조회 버튼을 클릭(해당 공제가업번호의 원수급사명, 공사명을 자동 입력)
- ③ 하도급 계약 정보와 현장 담당자 정보를 입력한 후 현장 등록 버튼 클릭

#### 다. 협력업체 승인하기(원도급사에서 수행)

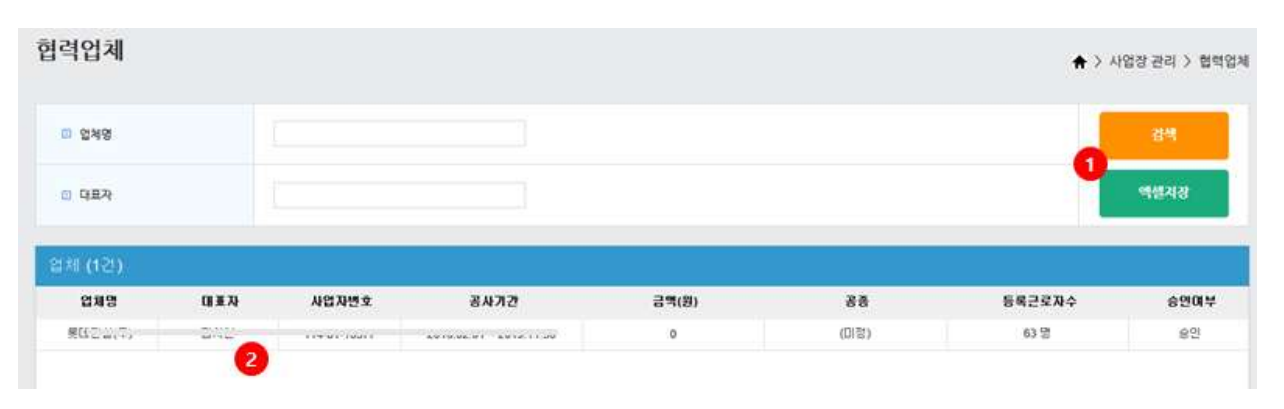

#### ① 사업장 관리> 협력업체 메뉴에서 검색 또는 저장 가능

② 업체 선택 후 더블 클릭

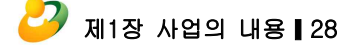

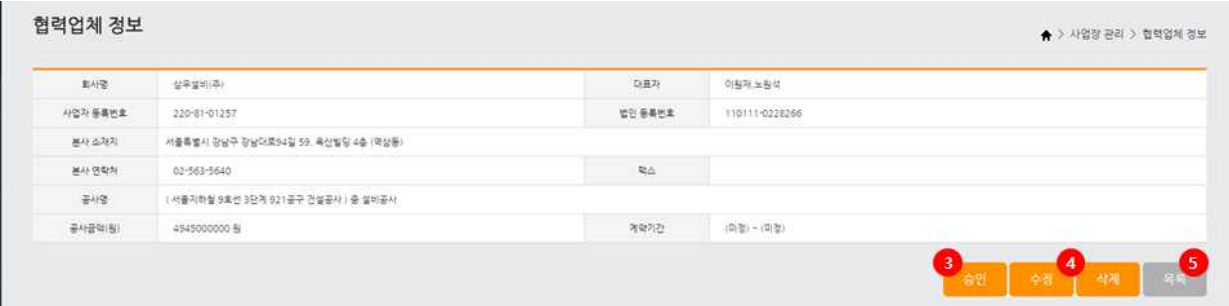

- ③ 승인 버튼 클릭하여 협력업체 승인 처리
- ④ 수정 버튼을 클릭하여 협력업체 정보 수정 및 삭제 버튼을 클릭하여 협력업체 정보 삭제 가능
- ⑤ 목록 버튼을 클릭하여 협력업체 목록으로 이동

#### 라. 대리인·일반관리자 등록하기

- 12p~14p 참조

# 퇴직공제업무 이행하기

1. 전자인력관리시스템 메뉴 : 전자인력관리시스템의 전반적인 운영 현황 조회

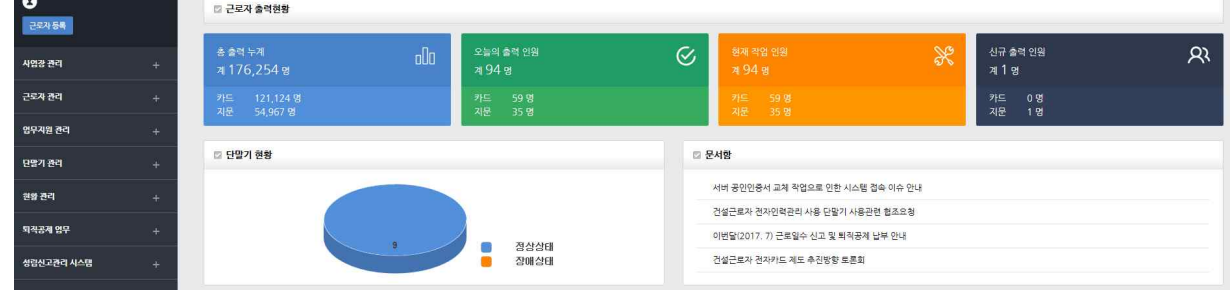

- 2. 근로자 관리하기 : 17p 참조
- 3. 근로자 소속 확정하기 : 18p 참조
- 4. 근로자 직종 확정하기 : 19p 참조
- 5. 근로내역 관리하기 : 19p 참조

#### 6. 근로내역 확정하기 : 20p 참조

- 최종 '근로내역 확정' 은 원수급사 관리인이, 협력업체 관리자는 '전체저장' 수행

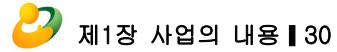

Ba kinad ( 48 kShir ( 4

 $\begin{array}{c} 3.597 \\ 3.597 \end{array}$  $16.6\,$ 499.8 W

 $\bullet$ 

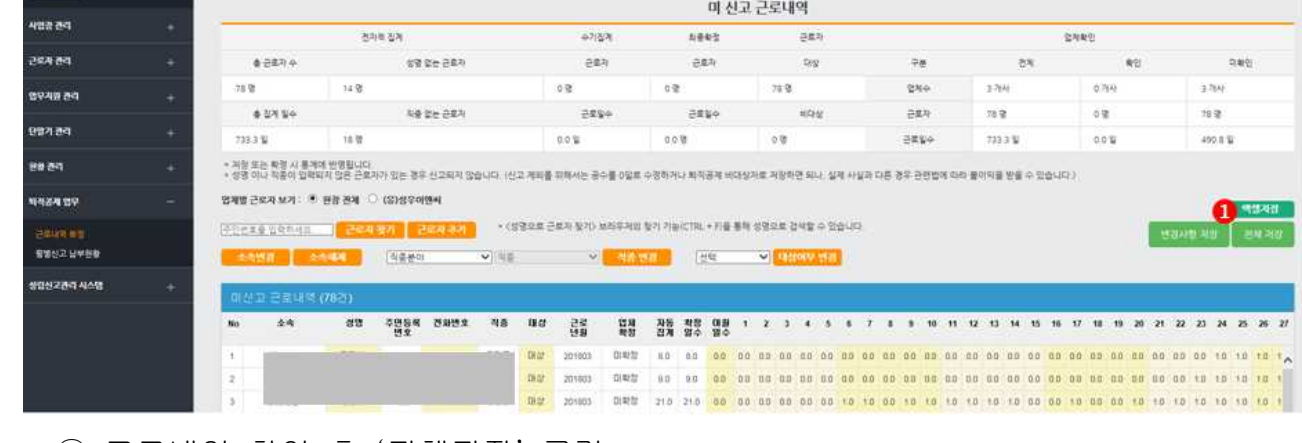

① 근로내역 확인 후 '전체저장' 클릭

근로내역 확정

**O**<br>Power in the second property of the second property of the second property of the second property of the second property of the second property of the second property of the second property  $\sim$